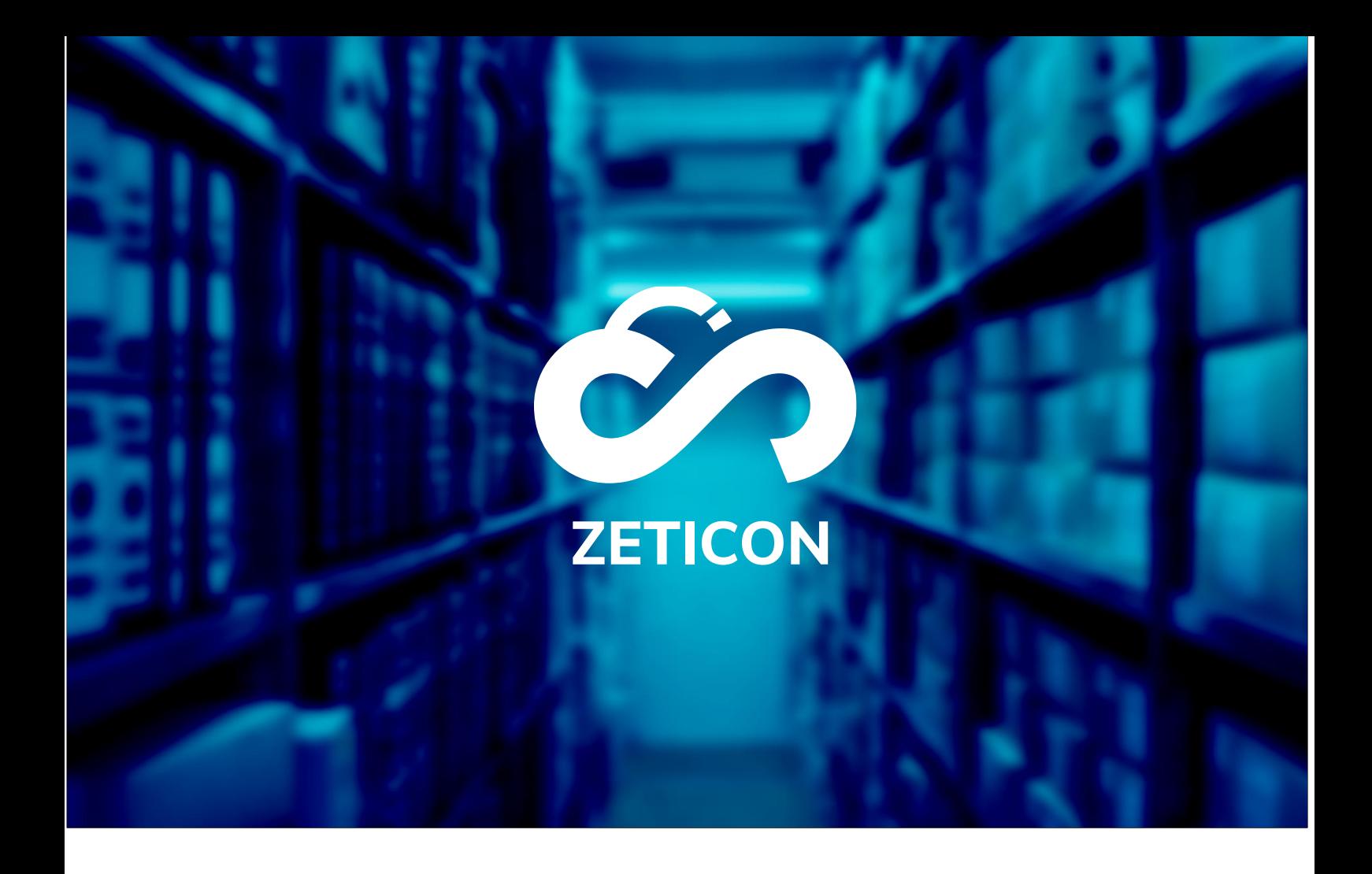

# **Documentatie MediaHaven 2.0**

**Versie 21.4**

# **ZETICON**

Gaston Crommenlaan 8 9050 Ledeberg

**Datum:**

19/11/2021

**Opgemaakt door:**

Lynn Vercruysse

**Contact:**

support@zeticon.com

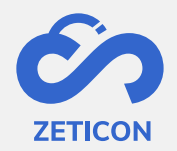

# Contents

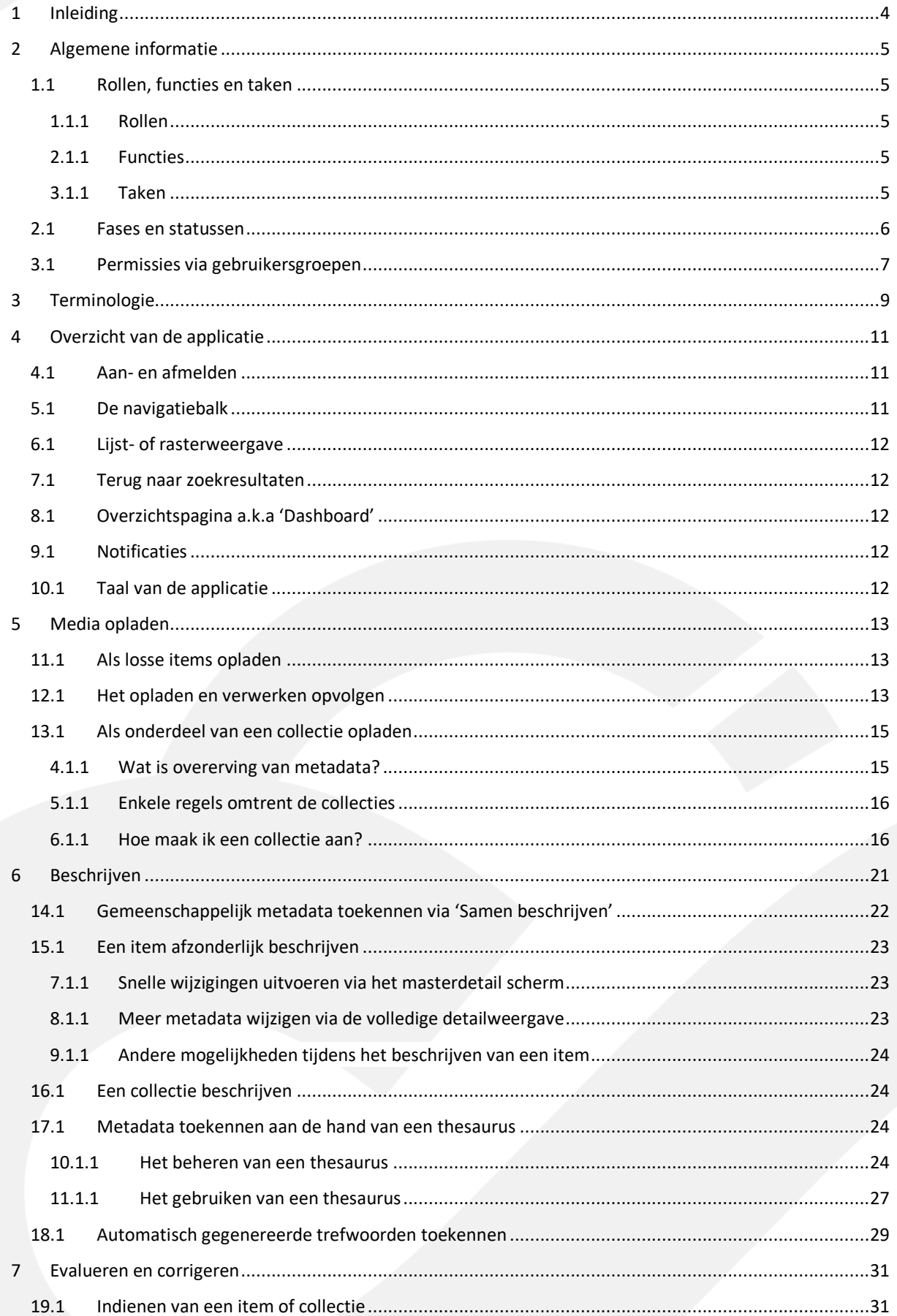

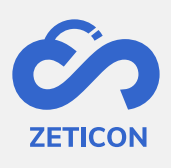

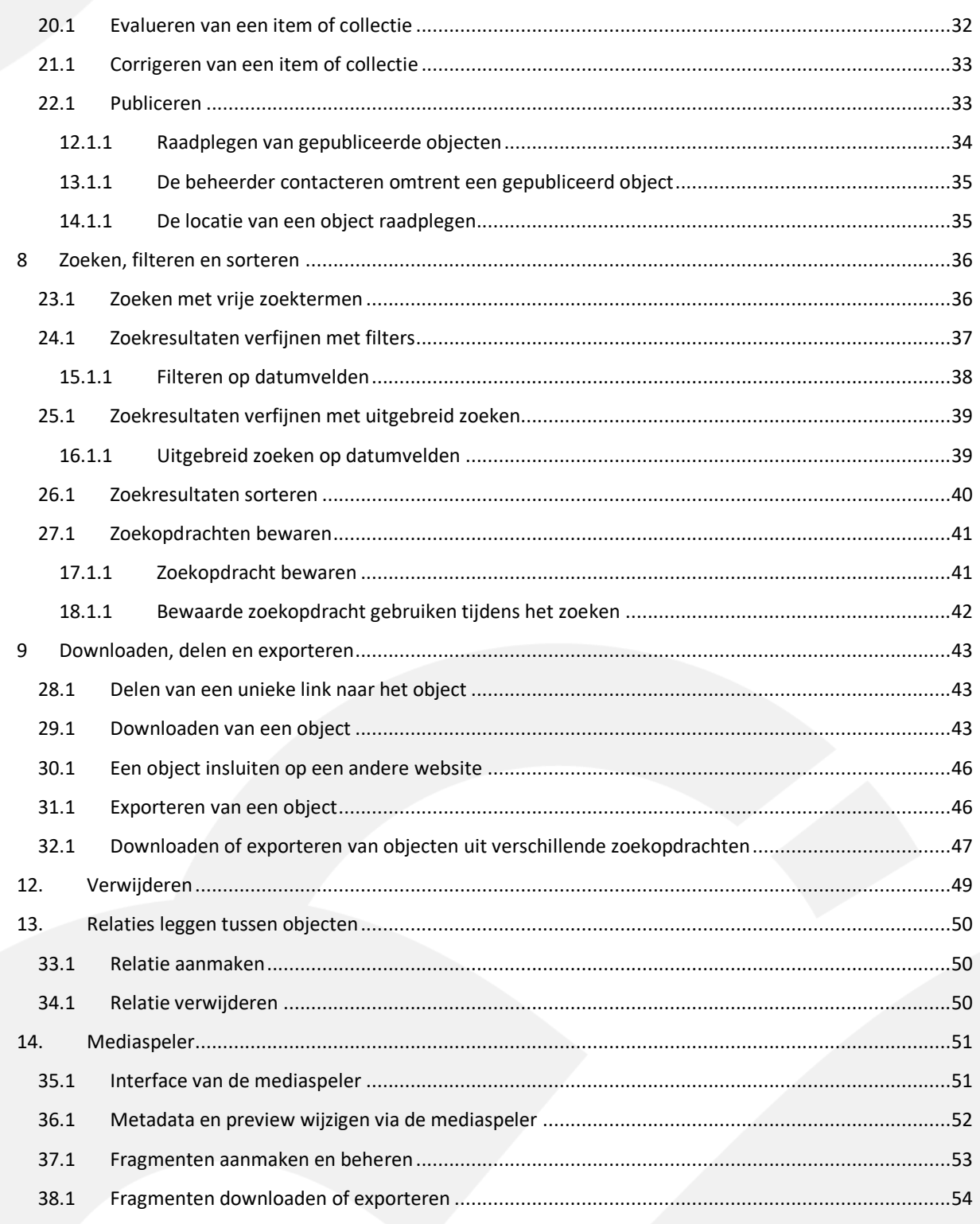

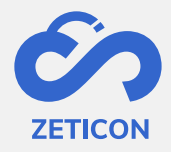

# <span id="page-3-0"></span>**1 Inleiding**

Mediahaven is een cloud-based en on-premise Media Asset Management platform. Deze oplossing helpt je organisatie bij het opladen, beheren en archiveren van digitale media content. De webapplicatie heeft een zeer ruim aanbod aan functionaliteiten.

Het doel van deze documentatie is de gebruiker vertrouwd maken met de Mediahaven webapplicatie en meer specifiek het dagelijkse gebruik ervan. De meest voorkomende scenario's komen aan bod in deze handleiding, maar aarzel niet om het support team te contacteren indien u nog specifieke vragen hebt. U kunt hen contacteren via het supportportaal: [support.zeticon.com](https://support.zeticon.com/helpdesk)

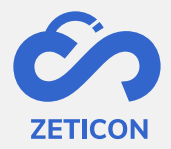

# <span id="page-4-0"></span>**2 Algemene informatie**

Vooraleer we in gaan op verschillende functionaliteiten van Mediahaven 2.0 moeten er eerst een aantal algemene concepten toegelicht worden.

# <span id="page-4-1"></span>**3 Rollen, functies en taken**

#### <span id="page-4-2"></span>**3.1 Rollen**

De rol bepaalt welke functies de gebruiker krijgt. De gebruiker is steeds ingelogd voor één organisatie en krijgt alle functies van de rol die hij op zich neemt binnen de organisatie. Voor onze MediaHaven klanten voorzien we steeds volgende standaardrollen:

- Admin/beheerder
- Content beheerder
- **Invoerder**
- Raadpleger

De admin gebruikers van een organisatie kunnen een gebruiker aan de juiste rol koppelen door hen de juiste functies toe te kennen via de instellingen (momenteel nog via de beheersmodule).

#### <span id="page-4-3"></span>**3.2 Functies**

Zoals hierboven vermeld, krijgt elke rol specifieke functies toegewezen. Deze functies bepalen wat de rol kan uitvoeren qua acties en taken. De functies die default gekoppeld zijn aan een rol kan je in onderstaande tabel raadplegen.

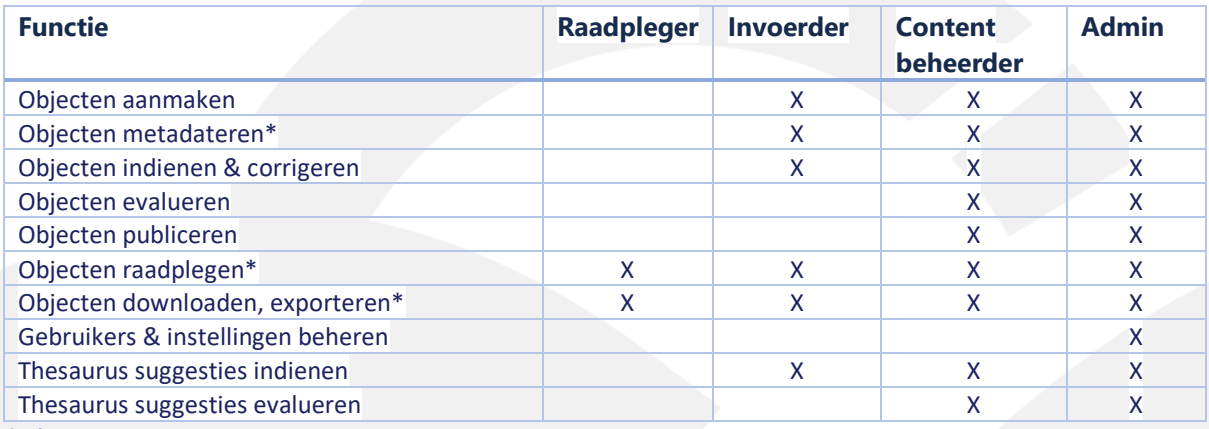

*\*Afhankelijk van de toegekende rechten via de gebruikersgroepen.*

#### <span id="page-4-4"></span>**3.3 Taken**

Naast functies, die de gebruiker op een willekeurig moment kan uitvoeren zonder trigger van het systeem, gebruiken we in MediaHaven ook taken. Taken worden door het systeem aan een rol toegewezen nadat een bepaalde actie of andere taak werd uitgevoerd. Ze worden niet aan een specifieke gebruiker toegekend zodat een object niet vast komt te zitten in de flow wanneer een gebruiker de organisatie verlaat of niet aanwezig is. Voorbeeld een taak in MediaHaven:

- Evalueren van een object of een volledige collectie. *(Enkel voor gebruikers met de functie: 'Evalueren van objecten'.)*
- Corrigeren van een object of een volledige collectie. *(Enkel voor gebruikers met de functie: 'Indienen & corrigeren van objecten'.)*

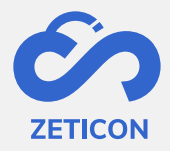

• Evalueren van thesaurus suggesties. *(Enkel voor gebruikers met de functie: 'Thesaurus suggesties evalueren'.)*

De specifieke uitleg van elke taak komt later in deze handleiding aan bod.

#### <span id="page-5-0"></span>**3.4 Fases en statussen**

Elk object heeft op eender welk moment in de applicatie een bepaalde status. Die status is afhankelijk van de stap in het proces en de fase waarin het object zich bevindt. In Mediahaven kennen we momenteel twee **fases**: **de conceptfase** en **de fase van gepubliceerde objecten**. De conceptfase bevat objecten die opgeladen zijn, mogelijks nog in verwerking zijn of klaar zijn om te beschrijven. De gepubliceerde fase bevat dan alle objecten die goedgekeurd zijn en beschikbaar zijn voor alle gebruikers (afhankelijk van de toegekende rechten, zie verder).

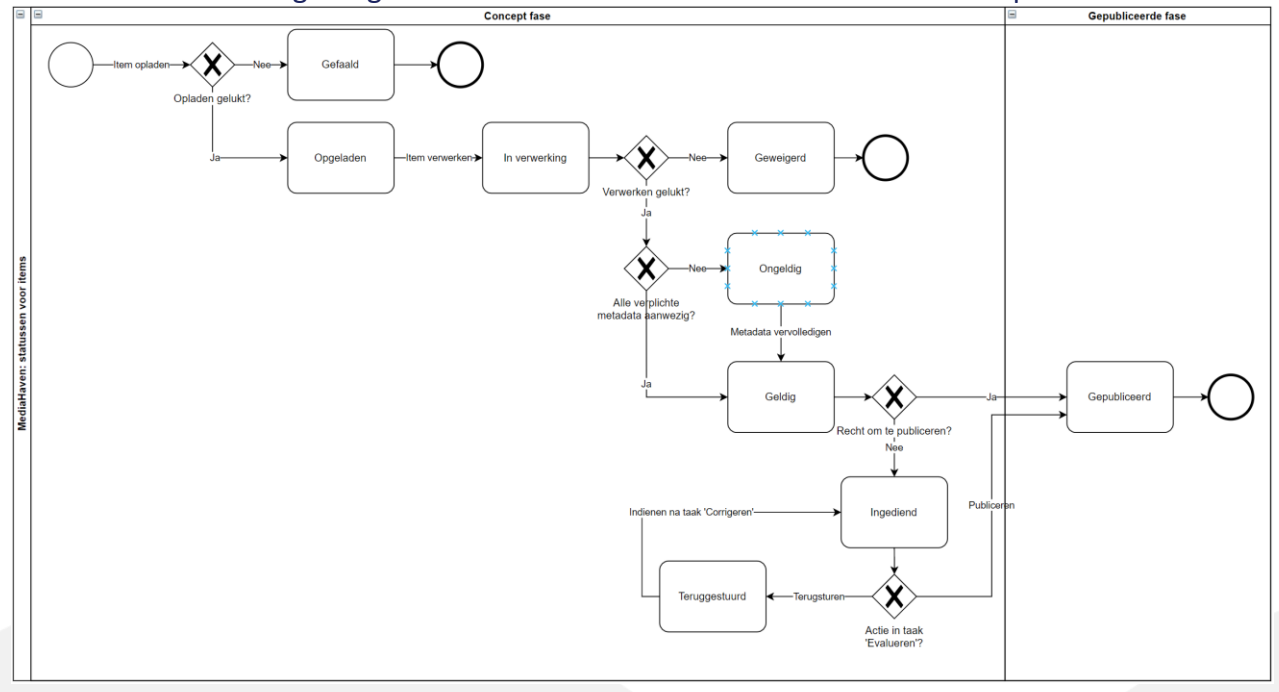

Het onderstaande diagram geeft een overzicht van de beschikbare statussen per fase:

Een MediaHaven2.0 collectie heeft dezelfde mogelijkheden qua statussen als een item met uitzondering van de statussen 'Gefaald', 'Opgeladen', 'In verwerking' en 'Geweigerd'. Deze statussen komen niet voor bij een collectie.

De betekenis van elke status wordt verder toegelicht in het desbetreffende onderdeel van deze handleiding, maar hieronder alvast een overzicht:

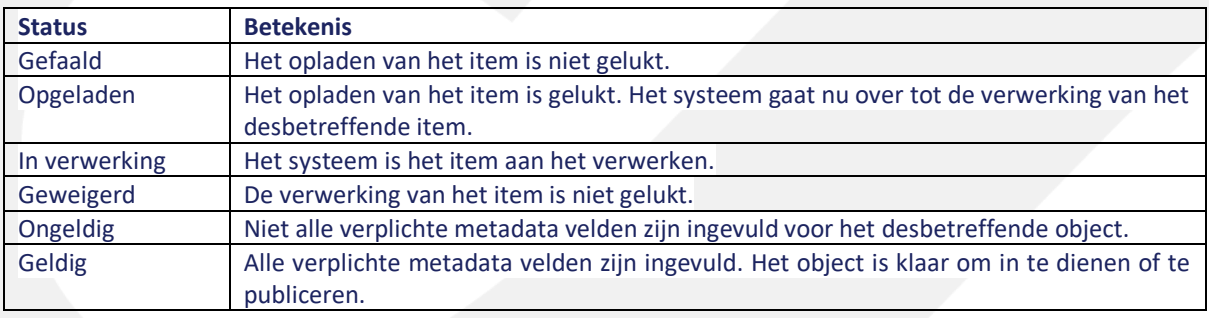

**6**

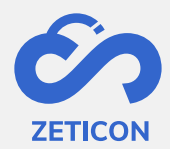

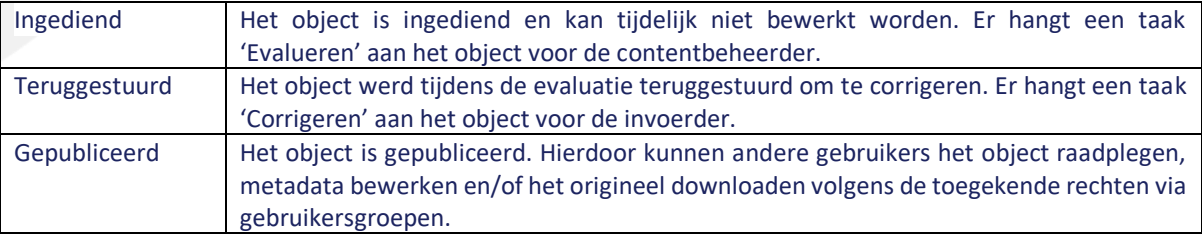

#### <span id="page-6-0"></span>**3.5 Permissies via gebruikersgroepen**

Tijdens het metadateren of beschrijven van een object worden de rechten voor dat object bepaald aan de hand van gebruikersgroepen. We onderscheiden drie soorten rechten:

- **Leesrechten**
- **Editrechten**
- **Exportrechten**

Elke gebruiker in MediaHaven zit minstens in één groep. De rechten van de groep waartoe de gebruiker behoort, bepalen of de gebruiker het object kan raadplegen, de metadata van het object kan wijzigen en/of het origineel bestand van het object kan downloaden of exporteren. Door het toekennen van rechten via gebruikersgroepen kan je bepaalde objecten afschermen voor anderen.

Onderstaand voorbeeld illustreert de werking van deze groepsrechten:

- *Gebruikers An & Piet zitten in de gebruikersgroep 'Communicatie'. Hun collega van de archiefdienst, Marc, zit enkel in de groep 'Archiefdienst'.*
- *An laadt een beeld op en beschrijft het. Ze geeft enkel de groep 'Communicatie' de lees-, wijzig- en exportrechten.*
- *Wanneer ze het beeld gaat publiceren, krijgt ook Piet het beeld te zien. Hij zal ook metadata kunnen wijzigen en het origineel kunnen downloaden. Marc daarentegen zal het beeld niet kunnen zien en kan bijgevolg ook de metadata ervan niet bewerken en het origineel niet downloaden omdat hij niet tot de groep 'Communicatie' behoort.*

Binnen MediaHaven kennen we twee verschillende types van gebruikersgroepen. Elke organisatie die aangesloten is op het systeem krijgt bij opzet default **systeemgroepen**. Deze groepen mogen niet verwijderd worden om een goede werking van de applicatie te garanderen.

- Groep 'Iedereen': Elke nieuwe gebruiker van de applicatie wordt automatisch aan deze groep toegevoegd. Dit zorgt ervoor dat een nieuwe gebruiker niet in een lege applicatie terecht komt wanneer hij zich voor het eerst aanmeldt. De gebruiker zal standaard enkel leesrechten krijgen op de desbetreffende objecten.
- Groep 'Publiek': Objecten waarbij deze groep leesrechten heeft, zullen getoond worden op het publieksportaal (indien dit geactiveerd is voor de organisatie). Voor deze objecten kan er ook een embed code opgehaald worden om het object te gaan ontsluiten op een andere website.

Naast de systeemgroepen kunnen er ook **organisatiespecifieke groepen** geconfigueerd worden. De organisatie bepaalt zelf hoeveel groepen er nodig zijn en welke gebruikers tot welke groep behoren. Dit gebeurt bij opzet van het systeem tijdens de workshop metadata of kan later gewijzigd worden via een change request bij onze support afdeling. We raden aan

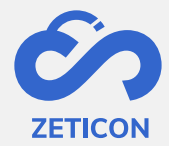

om het aantal groepen te beperken zodat het beheer van deze groepen niet te complex wordt en zodat de samenwerking binnen de organisatie bevorderd wordt. De groepen 'Communicatie' en 'Archiefdienst' uit het bovenstaande voorbeeld zijn organisatiespecifieke groepen.

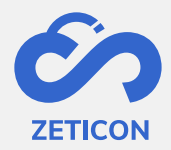

# <span id="page-8-0"></span>**4 Terminologie**

Elke applicatie brengt altijd specifieke terminologie met zich mee. In onderstaande tabel vind je een korte samenvatting van de terminologie binnen MediaHaven 2.0.

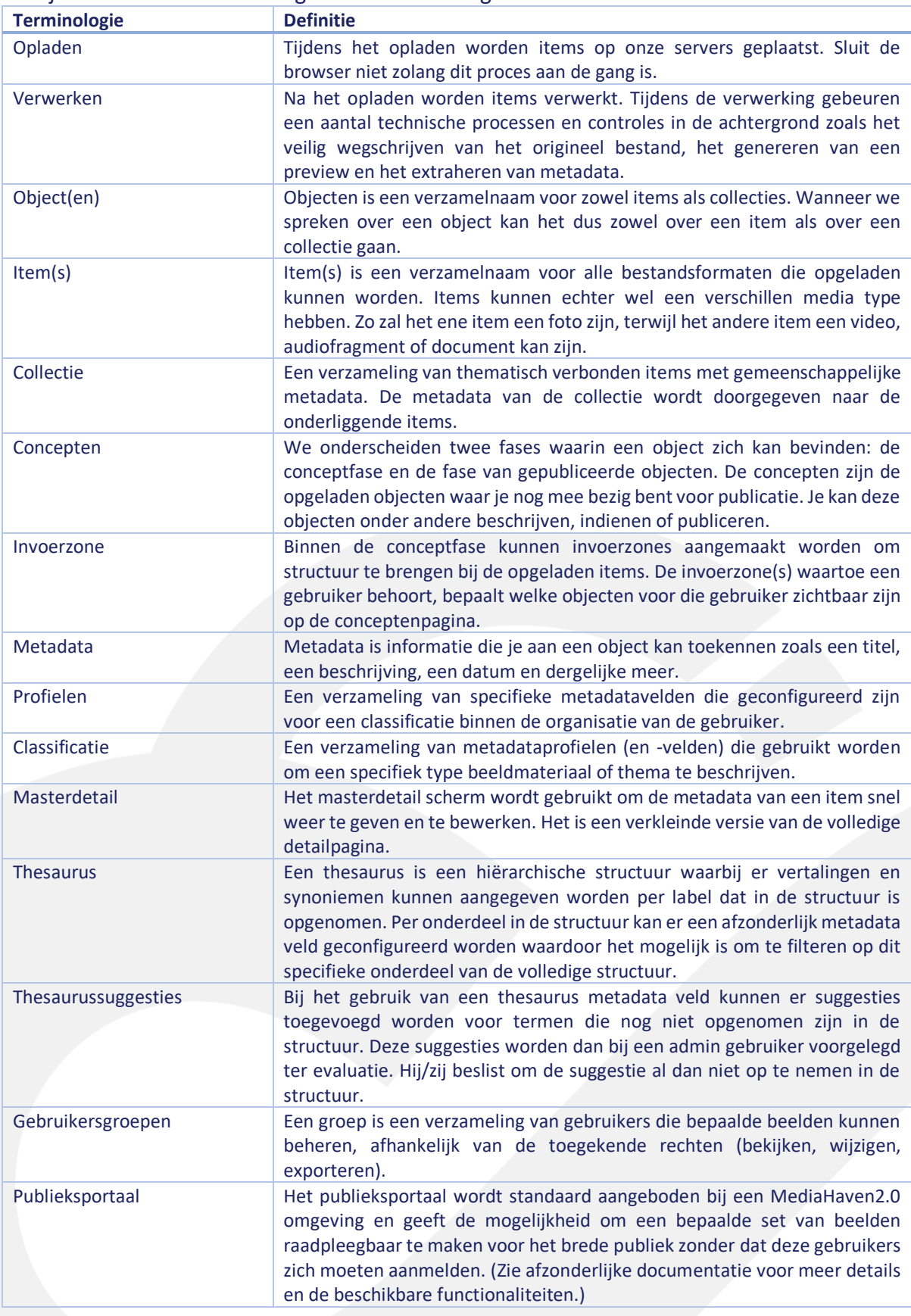

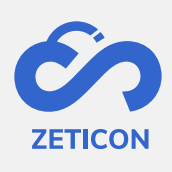

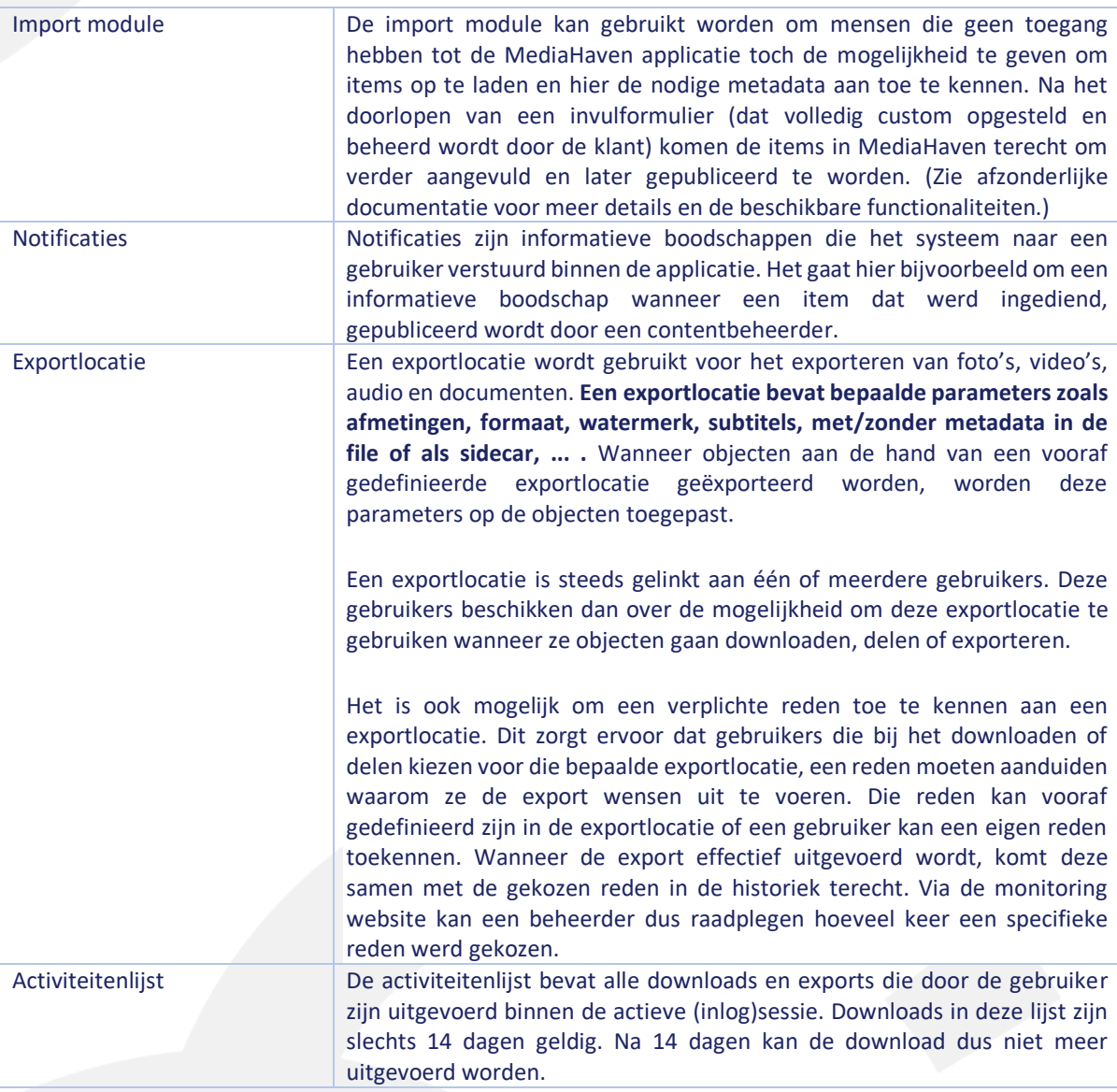

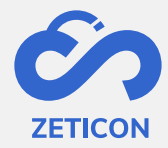

# <span id="page-10-0"></span>**5 Overzicht van de applicatie**

#### <span id="page-10-1"></span>**5.1 Aan- en afmelden**

Standaard is de MediaHaven 2.0 website een afgesloten omgeving waartoe je alleen toegang krijgt via **een gebruikersnaam en wachtwoord**. Wanneer je naar de MediaHaven website van jouw organisatie surft, kom je op **een loginpagina** terecht. Naast de mogelijkheid om je aan te melden via een MediaHaven account kan je je ook aanmelden met een lokale Windows account of met een open authentication account (indien dit opgezet werd bij installatie of via configuratie). Indien er open authentication diensten beschikbaar zijn, zullen deze te zien zijn onderaan het inlogscherm.

Eenmaal aangemeld dan kan men onderaan in de navigatiebalk ook terug afmelden. Na het afmelden kom je opnieuw op de loginpagina terecht.

Opgelet: Organisaties met een publieksportaal zullen automatisch op het publieksportaal terecht komen. Vanuit het portaal kan er ingelogd worden op de MediaHaven2.0 webapplicatie.

#### <span id="page-10-2"></span>**5.2 De navigatiebalk**

Links in de applicatie wordt **de navigatiebalk** weergegeven. Deze bevat een aantal algemene pagina's zoals de overzichtspagina, de 'alle objecten' pagina en de takenlijst.

- De 'Alle objecten' pagina bevat elk object ongeacht de status of fase waarin het zich bevindt. Gebruikers kunnen via deze pagina eenvoudig zoeken naar een object ongeacht waar het zich bevindt in het systeem.
- **De takenlijst** bevat uiteraard enkel taken. Omdat er op deze takenlijst enkel taken getoond worden en geen objecten, heeft deze pagina geen zoekbalk en geen filters. Gebruikers kunnen er de openstaande taken één voor één uitvoeren.

Naast de algemene lijsten zijn er ook onderdelen per fase in de applicatie, nl. **de conceptfase** en **de gepubliceerde fase**. Deze onderdelen bevatten een aantal subpagina's waarin men objecten met een specifieke status kan raadplegen zoals bijvoorbeeld de upload en verwerkingslijst onder de conceptfase.

Onderaan de navigatiebalk wordt ook een onderdeel **'Selectie'** getoond. Hieronder kan men de selectie raadplegen die werd aangemaakt door de gebruiker voor het downloaden of exporteren van objecten uit verschillende zoekopdrachten. Ook de afzonderlijke downloads kunnen via de subpagina **'Activiteiten'** opgevolgd worden.

Binnen de navigatiebalk wordt steeds **de knop 'Opladen'** getoond indien de rol van de gebruiker dit toelaat. Vanuit elke pagina kan je via deze knop items opladen of collecties aanmaken.

In het midden van uw scherm wordt **de geselecteerde pagina uit de navigatiebalk weergegeven**. Afhankelijk van de gekozen pagina wordt een lijst van objecten of taken getoond. Vanuit deze lijsten kan men verschillende acties of functies uitvoeren. Deze lijsten, acties en functies worden later in deze handleiding gedetailleerder besproken.

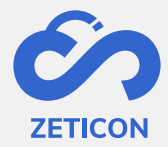

#### <span id="page-11-0"></span>**5.3 Lijst- of rasterweergave**

Elke pagina waar objecten getoond worden, kan in **een lijst-** of in een **rasterweergave** getoond worden. Dit naargelang de persoonlijke voorkeur van elke gebruiker. Alle acties die u op de lijstweergave kunt uitvoeren, kunt u uiteraard ook op de rasterweergave uitvoeren. Het wisselen tussen lijst-en rasterweergave kan via de icoontjes aan de rechterbovenzijde van de pagina. Het aantal resultaten dat naast elkaar wordt weergegeven op de rasterweergave is afhankelijk van de schermbreedte van de gebruiker. Het aantal resultaten dat op de volledige pagina wordt weergegeven, kan onderaan de pagina's aangepast worden.

#### <span id="page-11-1"></span>**5.4 Terug naar zoekresultaten**

Wanneer je na het zoeken de detailpagina of volledige weergave van een object geopend hebt, kan je eenvoudig navigeren naar het volgende en/of vorige resultaat in je zoekopdracht. Je kan ook eenvoudig terug naar de zoekresultaten via de link bovenaan het scherm.

#### <span id="page-11-2"></span>**5.5 Overzichtspagina a.k.a 'Dashboard'**

Wanneer de gebruiker zich aangemeld heeft, komt hij default op **het dashboard** terecht. Deze bevat een algemene zoekbalk waarmee de gebruiker naar een object kan zoeken ongeacht de fase of status waarin het object zicht bevindt. Deze objecten zijn raadpleegbaar via de lijst "Alle objecten". Verder worden ook bepaalde sublijsten op het dashboard getoond om de gebruiker snel een overzicht te geven van de belangrijkste informatie. Zo ziet hij onder andere een sublijst van de meest dringende taken die hij/zij moet uitvoeren en een sublijst van de laatst ontvangen notificaties. Hij kan vanuit de overzichtspagina ook snel naar externe koppelingen zoals de beheersmodule, import module en monitoring website navigeren (indien hij/zij daar toegang toe heeft).

#### <span id="page-11-3"></span>**5.6 Notificaties**

**De notificaties** geven de gebruiker informatie over bepaalde objecten. Ze zorgen ervoor de de gebruiker weet wat er met een bepaald object gebeurd is, maar betekenen niet dat er een actie vereist is van de gebruiker. Wanneer de gebruiker een notificatie aanklikt vanop het dashboard, brengt het systeem de gebruiker naar het desbetreffende object. De gebruiker kan de notificaties manueel verwijderen vanop het dashboard of vanuit de lijst met alle notifcaties (te vinden onder de naam van de ingelogde gebruiker).

#### <span id="page-11-4"></span>**5.7 Taal van de applicatie**

De landingspagina van Mediahaven wordt steeds weergegeven in de default taal van de browser die gebruikt wordt. Eenmaal de gebruiker ingelogd is, wordt **de interface van de applicatie in de taal weergegeven die voor de gebruiker ingesteld is via de instellingen**. Ook de metadata velden worden in de taal weergegeven van de ingelogde gebruiker.

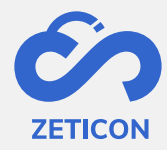

## <span id="page-12-0"></span>**6 Media opladen**

#### <span id="page-12-1"></span>**6.1 Als losse items opladen**

Je kan er in MediaHaven voor kiezen om één of meerdere items afzonderlijk van elkaar, manueel op te laden. Dit betekent dat deze als losse items in MediaHaven beheerd kunnen worden.

Hoe kan ik losse items opladen?

- Klik op de knop 'Opladen' vanuit de navigatiebalk.
- Kies de optie 'Als losse items' in het dropdown menu.
- Het systeem opent een pop-up scherm waarin je twee keuzes moet maken.
	- o Kies eerst de invoerzone\* waarin je de objecten wilt opladen.
	- o Kies daarna de classificatie die gebruikt moet worden om de objecten te beschrijven.
- Wanneer je op 'Volgende' klikt, zal het systeem de file server van uw toestel openen.
- Je kan nu één of meerdere items selecteren die je wenst op te laden.

*\*Invoerzone: Indien de gebruiker slechts tot één invoerzone behoort, zal deze keuze automatisch ingevuld worden. De invoerzone zal bepalen welke andere gebruikers de opgeladen beelden mogen raadplegen en beschrijven in de conceptfase.*

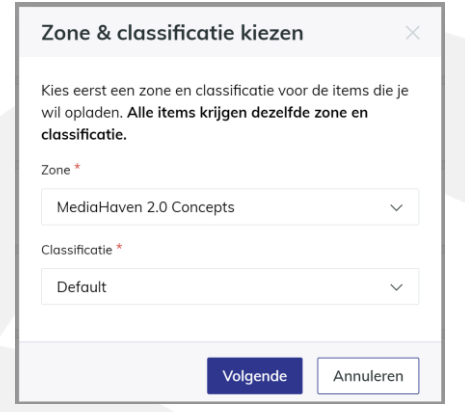

Het systeem toont u via een bericht in de rechterbovenhoek van het scherm de voortgang van het opladen. Via dit bericht of via de navigatiebalk kunt u het opladen in detail opvolgen in de uploadlijst.

#### <span id="page-12-2"></span>**6.2 Het opladen en verwerken opvolgen**

Tijdens het opladen worden de items op onze servers geplaatst**. Sluit de browser niet af**zolang het opladen bezig is, anders bent u de items kwijt en moet u deze later opnieuw opladen. De capaciteit bij het opladen is niet beperkt, maar hou er rekening mee dat het bij grotere bestanden iets langer kan duren alvorens deze volledig opgeladen en verwerkt zijn.

#### **De upload kan falen omwille van volgende redenen:**

- **Je probeert een item op te laden dat al eerder in het systeem werd opgenomen**. Omdat het item reeds op onze server staat, kan je de gefaalde upload negeren.
	- o Het programma controleert de bestanden zelf en niet de naam door middel van een MD5 check. Als je hetzelfde item een andere naam geeft, zal het

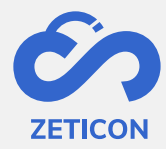

programma dit ook niet aanvaarden omdat het item nog steeds niet veranderd is. Twee verschillende items uploaden met dezelfde naam zal wel lukken.

- **De internet connectie werd verbroken tijdens het opladen.** De items zijn hierdoor niet op onze servers geplaatst. Probeer het later opnieuw wanneer u een stabielere internetverbinding hebt.
- **Er is niet voldoende opslagruimte beschikbaar**.De items zijn niet op onze servers geplaatst. Vraag extra ruimte aan via uw admin gebruiker en laadt daarna opnieuw op.

Wanneer het opladen faalt, kunnen de foutmeldingen in de uploadlijst (via het menu 'Concepten' in de nagivatiebalk) geraadpleegd worden. De uploadlijst wordt bij het afmelden of afsluiten van de browser leeggemaakt. Items waarvan het opladen gefaald is, kan je ook manueel verwijderen uit de uploadlijst.

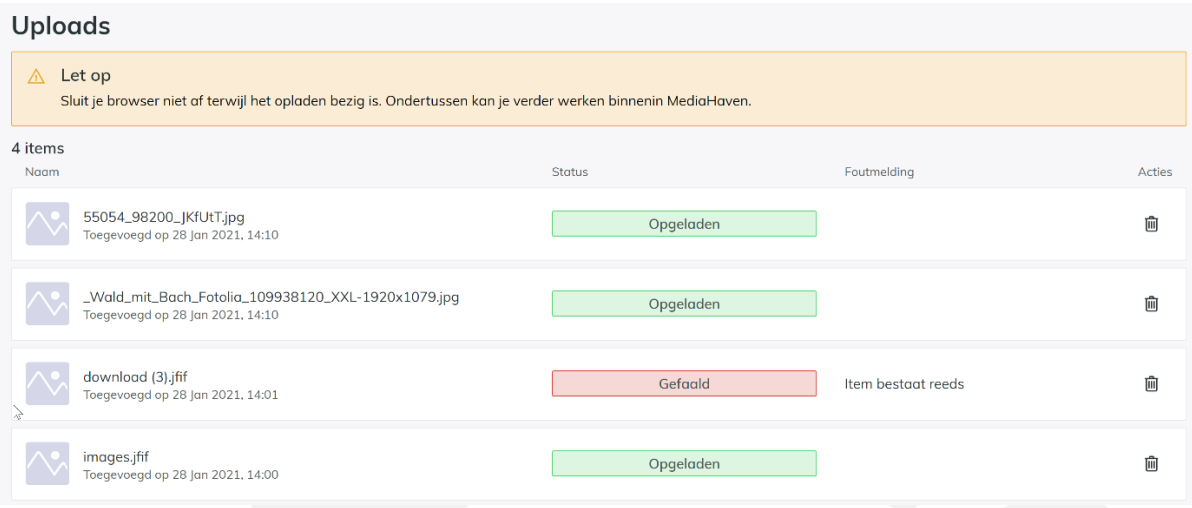

Na het opladen, worden de items verwerkt door het systeem. Dit betekent dat de beelden reeds veilig opgenomen zijn in het systeem, maar nog niet klaar zijn om te metadateren of publiceren. De items hebben momenteel de **status 'In verwerking'** en kunnen in de verwerkingslijst geraadpleegd worden. Tijdens de verwerking gebeuren een aantal technische stappen in de achtergrond. Deze stappen kunnen afhankelijk van het opgeladen item enige tijd in beslag nemen. Een video verwerken zal zeker langer duren dan het verwerken van een item.

#### **Om te begrijpen waarom deze verwerking een aantal minuten kan duren, lichten we de verschillende stappen kort even toe**:

- Het origineel item wordt op meerdere servers weggeschreven zodat het veilig gearchiveerd is.
- Er wordt een preview en een thumbnail gegeneerd. Dat zijn lagere resoluties van het item om weer te geven in de webapplicatie.
- Metadata die in het bestand zit, wordt geëxtraheerd en naar de overeenkomstige velden in Mediahaven overgezet.

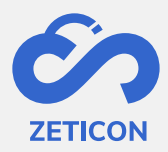

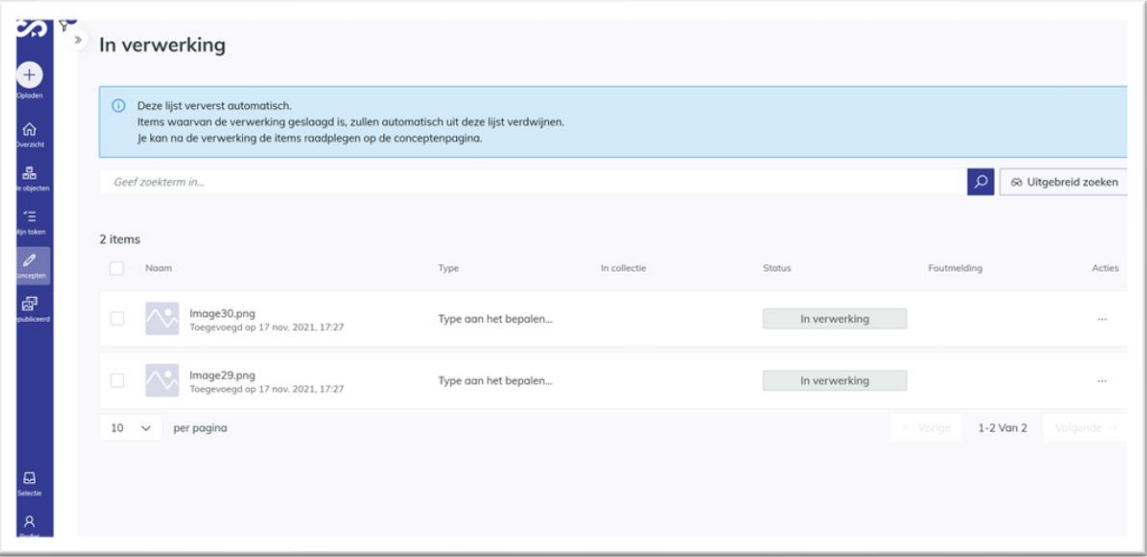

Je kan de verwerking annuleren door het item in de verwerkingslijst te verwijderen. **De verwerkingslijst wordt ook automaisch ververst. Eenmaal het opgeladen item niet meer zichtbaar is in de verwerkingslijst, is de verwerking sucesvol afgerond en zal het item zichtbaar zijn op de conceptpagina**. Het item is vanaf dan beschikbaar voor het editeren van metadata.

#### <span id="page-14-0"></span>**6.3** Als onderdeel van een collectie opladen

Meerdere items kunnen ook rechtstreeks als onderdeel van een collectie opgeladen worden**. Een collectie** wordt gezien als **een verzameling van items die thematisch met elkaar verbonden zijn en die gemeenschappelijke metadata bevatten**.

Het opladen van items als onderdeel van een collectie zorgt ervoor dat items gegroepeerd kunnen worden en dat bepaalde metadata, die ingevuld werd op de collectie, automatisch overgenomen wordt op de onderliggende items. Dit bespaart de gebruiker heel wat tijd voor het metadateren van de onderliggende items en kan ook helpen bij de terugvindbaarheid van bepaalde objecten rond eenzelfde thema.

#### <span id="page-14-1"></span>6.3.1 Wat is overerving van metadata?

Wanneer je één of meerdere items aan een collectie toevoegt, ongeacht in welke fase of status de items of de collectie zich bevinden, wordt bepaalde metadata van de collectie overgeërfd naar de onderliggende items.

De overerving gebeurt steeds wanneer de waarde van het onderliggend item voor dat specifieke metadata veld gelijk is aan de waarde van de ouder, dus de collectie.

Bijvoorbeeld: De titel van de collectie en de onderliggende items is 'Carnaval 2020'. De waarde van de onderliggende items is dus gelijk aan de waarde van de ouder. Wanneer we de titel van de collectie wijzigen naar 'Carnavalsstoet 2020', zal de titel van de onderliggende items door de overerving wijzigen naar 'Carnavalsstoet 2020'.

Dit betekent ook dat de overerving niet meer toegepast wordt wanneer deze doorbroken werd.

Bijvoorbeeld: Titel van de collectie en onderliggende items is 'Carnaval 2020'. Wanneer we de titel van de collectie wijzigen naar 'Carnavalsstoet 2020', zal de titel van de onderliggende items ook wijzigen naar 'Carnavalsstoet 2020'. Echter, wanneer

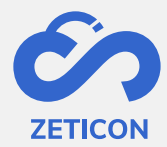

we de titel van één van de onderliggende items manueel gewijzigd hebben naar 'Praalwagen De zotte dozen' en daarna de titel van de collectie wijzigen naar 'Carnavalsstoet Aalst 2020', zal dat ene item zijn eigen titel behouden en wordt er dus geen overerving doorgevoerd omdat deze reeds doorbroken was.

De metadata velden die vanuit de collectie overgeërfd kunnen worden naar de onderliggende items, worden in samenspraak met de klant door Zeticon geconfigureerd.

#### <span id="page-15-0"></span>6.3.2 Enkele regels omtrent de collecties

Omdat we in MediaHaven2.0 een nieuwe functionaliteit gekoppeld hebben aan de collecties, namelijk de overerving, zijn er enkele regels vastgelegd:

- **Een item en de collectie waartoe het item behoort moeten steeds dezelfde classificatie hebben**. Ze kunnen echter wel in een verschillende invoerzone opgeladen zijn.
- **Een item kan slechts tot één collectie behoren!** Dit omwille van de overerving van metadata. Via metadata velden (waaronder bv. het standaard veld 'Album') kan je items wel tot meerdere thema's, categorieën of groeperingen laten behoren. Gebruik maken van metadata in plaats van collecties geeft ook een bijkomend voordeel naar vindbaarheid van de objecten door verschillende gebruikers.
- **Het is mogelijk om meerdere collecties eenzelfde naam te geven.** Let hier echter wel mee op zodat het voor gebruikers duidelijk blijft om welke collectie en inhoud het specifiek gaat.
- **Er staat geen maximum op het aantal toegelaten items in een collectie.** Met andere woorden, je kan dus zoveel items toevoegen aan de collectie als je zelf wilt.
- **Er kan manueel geen volgorde bepaald worden voor de items in een collectie.** De items in een collectie worden standaard volgens 'Datum opgeladen' gesorteerd. Indien meerdere items op hetzelfde ogenblik opgeladen zijn, zal het systeem de items onderliggend sorteren op relevantie.
- Het is mogelijk om een omslagfoto te kiezen voor de collectie. Ga naar de inhoud van de collectie en kies de actie 'Als omslagfoto kiezen' bij het item die je als omslag wenst voor de collectie. Hierdoor zal dit item als preview getoond worden bij de collectie in de lijst- en rasterweergaves.

#### <span id="page-15-1"></span>6.3.3 Hoe maak ik een collectie aan?

Een collectie kan op verschillende manieren tot stand komen. Wanneer je bv. items wilt opladen die tot eenzelfde thema behoren en gemeenschappelijke metadata hebben, dan kan je hiervoor een nieuwe collectie aanmaken en de items er daarna aan toevoegen. Maar je kan ook vertrekken vanuit items die reeds opgeladen zijn. Deze items kunnen zich nog in de conceptfase bevinden, maar kunnen evengoed ook al gepubliceerd zijn. En uiteraard kan je ook omgekeerd te werk gaan door eerst een collectie aan te maken en er later dan nieuwe of reeds opgeladen items aan toe te voegen. Alle mogelijkheden worden hieronder toegelicht.

*1. Nieuwe collectie aanmaken en er nieuwe items in opladen*

In Mediahaven2.0 kan je heel eenvoudig een nieuwe collectie aanmaken en er rechtstreeks de nieuwe items in opladen.

- Klik op de knop 'Opladen' vanuit de navigatiebalk.

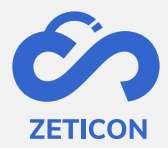

- Kies de optie 'Als onderdeel van een collectie' in het dropdown menu.
- Het systeem opent een pop-up scherm waarin je kunt kiezen om een nieuwe collectie aan te maken of om items op te laden aan een bestaande collectie. Kies in dit geval voor een nieuwe collectie.
- Het systeem opent een nieuw scherm waarin je de metadata van de collectie kan ingeven.
	- o Vergeet hier niet de zone en classificatie voor de collectie te kiezen!
- Vul de nodige gegevens in en klik op 'Bewaren'.

De collectie is aangemaakt en bevat op dit moment nog geen items. Je kan de collectie vanaf nu ook al raadplegen op de conceptenpagina. Lees hieronder verder om items aan de collectie toe te voegen.

- Ga verder uit de vorige flow of open de collectie vanuit de conceptenpagina.
- Klik op de actie 'Opladen' in het midden van je scherm of gebruik de actie 'Items opladen' bovenaan het scherm. Beide acties leveren hetzelfde resultaat op.
- Het systeem opent de file server van uw toestel. Selecteer hierin één of meerdere items die u wilt opladen en bevestig.
- Kies de invoerzone waarin de items opgeladen moeten worden.
- De items krijgen automatisch dezelfde classificatie als de collectie.
- Klik daarna op 'Volgende'.

Het systeem toont u via een bericht in de rechterbovenhoek de voortgang van het opladen. Indien het opladen gelukt is, worden de items door het systeem verwerkt. Indien het opladen niet gelukt is, worden de items in de uploadlijst weergegeven met de desbetreffende foutboodschap. Wanneer de verwerking succesvol afgerond is, zijn de items afzonderlijk zichtbaar in de conceptenpagina. Refresh de inhoudspagina van de collectie om de opgeladen en verwerkte items te raadplegen.

#### *2. Een collectie maken van reeds opgeladen items in concept*

Wanneer je reeds een aantal items hebt opgeladen in Mediahaven2.0 en je later pas beseft dat deze tot eenzelfde collectie behoren, kan je vanuit de conceptenpagina eenvoudig een nieuwe collectie aanmaken.

- Ga naar de acties van een item of selecteer meerdere items in concept (van eenzelfde classificatie) die nog niet tot een collectie behoren en kies de actie 'Toevoegen aan collectie'.
- Het systeem zal een pop-up venster openen waarin je kan kiezen of je een nieuwe collectie wilt maken of de items aan een bestaande collectie wenst toe te voegen. Voor deze use case wensen we een nieuwe collectie te maken. Klik daarna op volgende.
- Het systeem opent nu een scherm om de collectie aan te maken. Kies de zone waarin je de collectie wilt aanmaken en vul alle nodige metadata in.
	- o De collectie krijgt automatisch dezelfde classificatie als de items die je eraan wilt toevoegen.
- Klik daarna op 'Bewaren'.

De collectie is aangemaakt en bevat reeds het item of de items waarvan je vertrokken was om de actie uit te voeren. Er wordt hier overerving toegepast.

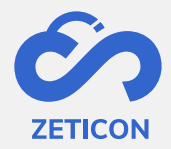

*3. Een collectie maken van reeds gepubliceerde items*

Wanneer je reeds een aantal items hebt gepubliceerd in MediaHaven 2.0 en je later pas beseft dat deze tot eenzelfde collectie behoren, kan je vanuit de gepubliceerde media eenvoudig een nieuwe collectie aanmaken.

- Ga naar de acties van een gepubliceerd item of selecteer meerdere gepubliceerde items (van eenzelfde classificatie) die nog niet tot een collectie behoren en kies de actie 'Toevoegen aan collectie'.
- Volg dezelfde stappen als hierboven beschreven voor het aanmaken van een collectie van reeds opgeladen items in concept.

De collectie is aangemaakt en bevat reeds het item of de items waarvan je vertrokken was om de actie uit te voeren. Er werd hier ook overerving toegepast.

*4. Nieuwe items opladen en toevoegen aan een bestaande collectie*

Ook omgekeerd, door eerst een collectie aan te maken en er later items aan toe te voegen, kan een collectie tot stand komen. Wanneer je eerder een collectie hebt aangemaakt en deze zit niet in de evaluatieflow, dan kan je nog extra items rechtstreeks in de collectie opladen. **Vanuit de algemene knop 'Media opladen'**

- Klik op de knop 'Media opladen' en kies de optie 'als onderdeel van de collectie'**.**
- Het systeem opent een pop-up venster. Vink de optie 'Bestaande collectie kiezen' aan.
- Selecteer de collectie (in concept of gepubliceerd) waar je items wilt aan toevoegen en klik op de knop 'Volgende'.
- Kies de invoerzone voor de items die je wenst op te laden. De classificatie wordt automatisch gekozen op basis van de classificatie van de gekozen collectie.
- Het systeem zal de file server van uw toestel openen. Selecteer één of meerdere items die u wilt opladen en bevestig.

Het systeem toont u via een bericht in de rechterbovenhoek de voortgang van het opladen. Indien het opladen gelukt is, worden de items door het systeem verwerkt. Indien het opladen mislukt is, worden de items in de uploadslijst weergegeven met de desbetreffende foutboodschap. Wanneer de verwerking succesvol afgerond is, worden na **het verversen van uw scherm zowel de nieuw opgeladen items als de eerder opgeladen items in het detail van de collectie getoond** en zijn de nieuwe items ook afzonderlijk zichtbaar op de conceptenpagina. Er wordt ook hier overerving toegepast.

#### **Vanuit de collectie**

Het is ook mogelijk om nieuwe items aan een collectie in concept toe te voegen door te vertrekken vanuit de desbetreffende collectie. Hiervoor gebruik je de actie 'Items opladen' die steeds zichtbaar is in de detailpagina van een collectie.

**Opgelet:** Wanneer je nieuwe items oplaadt in een gepubliceerde collectie controleert het systeem of de items ongeldige metadata bevatten. Indien dat zo is, dan krijgt het desbetreffende item de status 'Ongeldig'. De collectie blijft gepubliceerd maar is tijdelijk niet bewerkbaar. Van zodra het ongeldige item gepubliceerd wordt, is de collectie terug bewerkbaar.

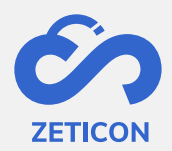

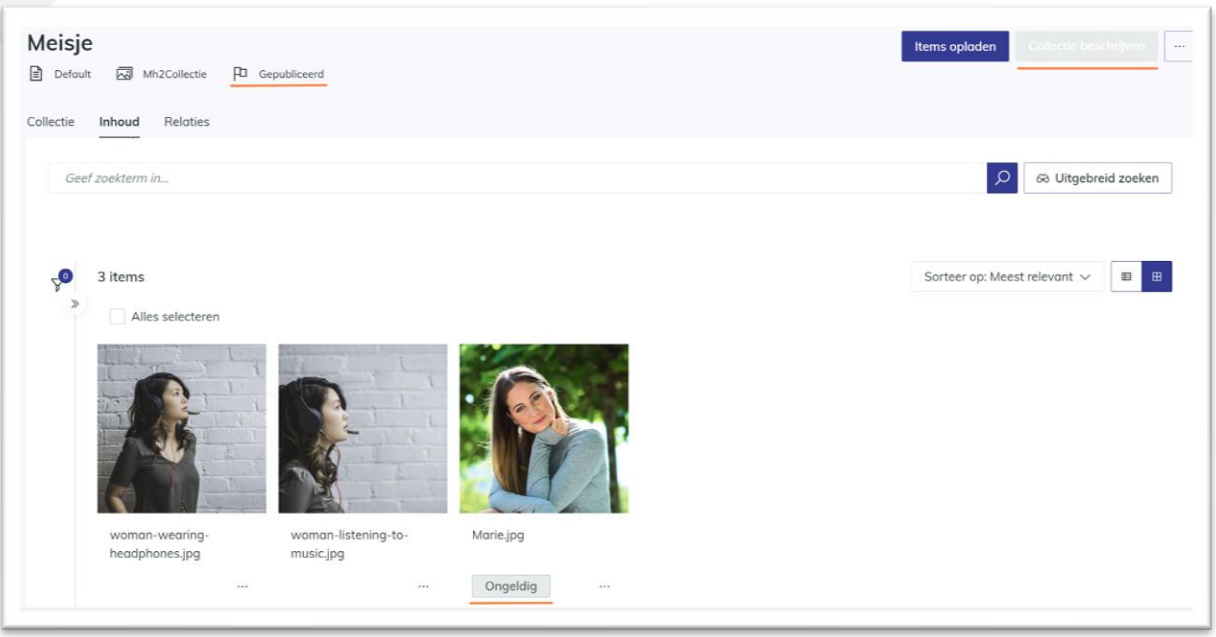

#### *5. Item in concept aan een bestaande collectie toevoegen*

Wanneer je eerder een collectie hebt aangemaakt (in concept of gepubliceerd), kan je nog steeds items die zich in de conceptfase bevinden, toevoegen aan die collectie.

- Ga naar het desbetreffende item op de conceptenpagina en kies de actie 'Toevoegen aan collectie'.
- Het systeem opent een pop-up scherm waarin je een bestaande collectie (van dezelfde classificatie) kan selecteren. Selecteer een collectie en kies de actie 'Volgende'.

*Gaat het om een collectie in concept?* Dan wordt het item aan de collectie toegevoegd. De items die je op deze manier aan een collectie toevoegt, hebben dezelfde classificatie als deze van de collectie en hierdoor wordt overerving toegepast. Je kan de items en de collectie nog verder metadateren alvorens ze samen ingediend of gepubliceerd worden.

*Gaat het om een gepubliceerde collectie?* Dan wordt het item aan de collectie toegevoegd en controleert het systeem de geldigheid van het item. Indien het item ongeldig is, dan is de gepubliceerde collectie tijdelijk niet bewerkbaar tot het item geldig gepubliceerd wordt. De items die je op deze manier aan een collectie toevoegt, hebben dezelfde classificatie als de collectie en hierdoor wordt overerving toegepast.

Je kan natuurlijk ook **meerdere items uit de conceptenpagina aan een collectie toevoegen** door ze te selecteren en **de bulkactie 'Toevoegen aan collectie'** te kiezen.

**Opgelet:** de actie 'Toevoegen aan collectie' is niet zichtbaar van zodra je een item geselecteerd hebt die al tot een collectie behoort of bij het selecteren van een collectie!

*6. Gepubliceerd item aan een bestaande collectie toevoegen*

Je kan eenvoudig één of meerdere gepubliceerde items aan een collectie in concept of gepubliceerde collectie toevoegen.

- Ga naar het desbetreffende gepubliceerde item en kies de actie 'Toevoegen aan collectie'.

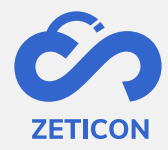

- Het systeem opent een pop-up scherm waarin je een bestaande collectie (van dezelfde classificatie) kan selecteren. Selecteer een collectie en kies de actie 'Volgende'.

*Gaat het om een collectie in concept?* Het item wordt aan de collectie toegevoegd en zal mee opgenomen worden in de evaluatieflow. De items die je op deze manier aan een collectie toevoegt, hebben dezelfde classificatie als de collectie waardoor overerving wordt toegepast.

*Gaat het om een gepubliceerde collectie?* Dan wordt het item aan de collectie toegevoegd. De items die je op deze manier aan een collectie toevoegt, hebben dezelfde classificatie als de collectie waardoor overerving toegepast wordt.

Je kan natuurlijk **ook meerdere gepubliceerde items aan een collectie toevoegen** door ze te selecteren en de **bulkactie 'Toevoegen aan collectie'** te kiezen.

**Opgelet:** de actie 'Toevoegen aan collectie' is niet zichtbaar van zodra je een item geselecteerd hebt die al tot een collectie behoort of bij het selecteren van een collectie!

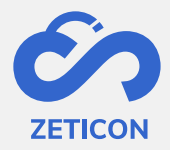

# <span id="page-20-0"></span>**7 Beschrijven**

Het beschrijven of metadateren is de actie die we uitvoeren om het object met metadata (of extra informatie) te verrijken. Metadata is informatie die je aan een object kan toekennen, zoals een beschrijving, een datum van creatie, een locatie, maar ook volledig klantspecifieke informatie afhankelijk van de noden binnen de organisatie. Door het toekennen van metadata kan een object eenvoudig en snel teruggevonden worden.

Bepaalde informatie wordt bij het verwerken van items automatisch gewonnen uit de metadata (bv. locatie, fotograaf, …) andere metadata wordt manueel ingevoerd. De manueel ingevoerde metadata wordt bepaald aan de hand van de gekozen classificatie en zijn onderliggende profielen. Op het schema hieronder geven we het onderscheid weer (van rechts naar links) tussen een metadata veld, een profiel en een classificatie. Onder de afbeelding lichten we elk onderdeel nog specifieker toe.

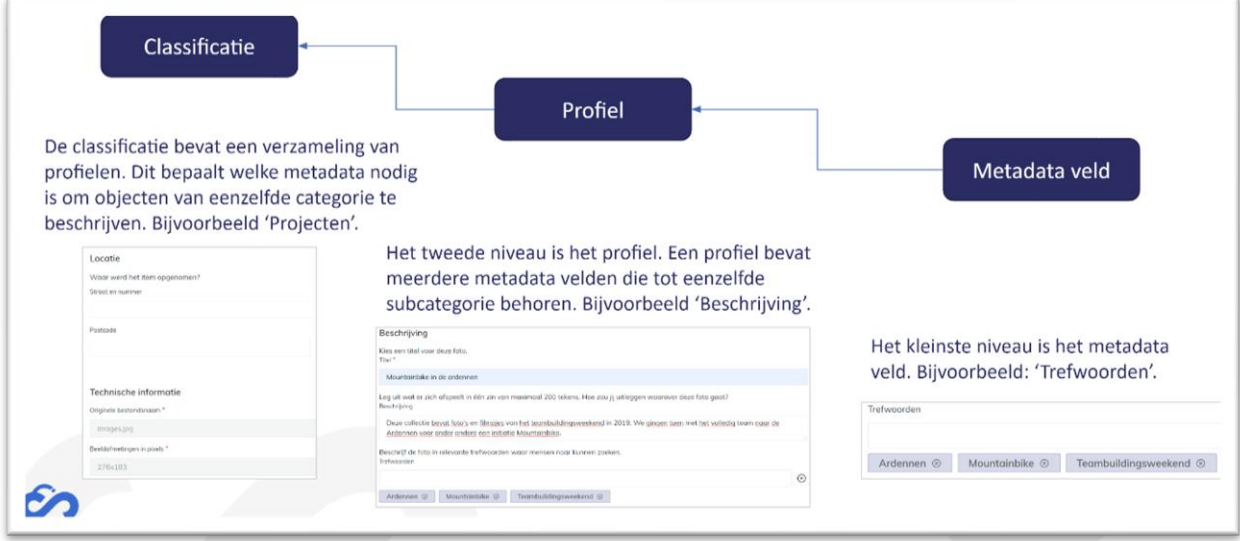

**Een metadata veld** bevat de werkelijke informatie die we aan het object toekennen. Om deze metadata velden te bepalen, organiseren wij steeds een workshop met de klant. De metadata velden worden door Zeticon voor de klant geconfigureerd. Hierbij bepalen we steeds volgende zaken:

- Wat is het gewenste label van het veld?
- Wat is de hulptekst die we bij het veld moeten weergeven? Zo is het voor gebruikers duidelijker wat er bedoeld wordt met een specifiek veld.
- Welk type veld is het? Bv. een vrij tekst veld, een multi-select, een dropdown, ...
- Is het veld verplicht in te vullen?
- Moet het veld via de algemene zoekbalk doorzoekbaar zijn?
- Moet het veld via het uitgebreid zoeken doorzoekbaar zijn?
- Moet het veld als een filter weergegeven worden?
- Wordt de inhoud van het veld overgeërfd van de collectie naar onderliggende items?

**Een profiel** is een groepering van metadata velden die bij elkaar horen. Bijvoorbeeld alle beschrijvende metadata wordt onder één onderdeel/profiel weergegeven in de interface.

**De classificatie** is een verzameling van profielen (en bijgevolg dus ook een verzameling van metadata velden) die gebruikt wordt om een bepaald type content te beschrijven. Denk

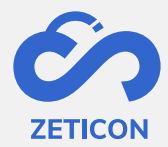

bijvoorbeeld aan al het technisch beeldmateriaal dat andere metadata vereist dan bijvoorbeeld archief- of erfgoedmateriaal. Vanuit Zeticon gaan wij steeds samen met de klant op zoek naar de nodige classificaties. Bij het opladen van een item of het aanmaken van een collectie moet steeds de juiste classificatie gekozen worden. Er kan vanuit de organisatie bepaald worden welke gebruikers toegang hebben tot een bepaalde classificatie. Enkele belangrijke regels omtrent de classificatie:

- Een object kan slechts met één classificatie beschreven worden.
- De classificatie van een object kan niet meer gewijzigd worden.
- De classificatie van een item moet steeds gelijk zijn aan de classificatie van de collectie waartoe het item behoort.

Wijzigingen aan de classificatie (1), een profiel (2) of een metadata veld (3) kunnen steeds via onze support afdeling aangevraagd worden.

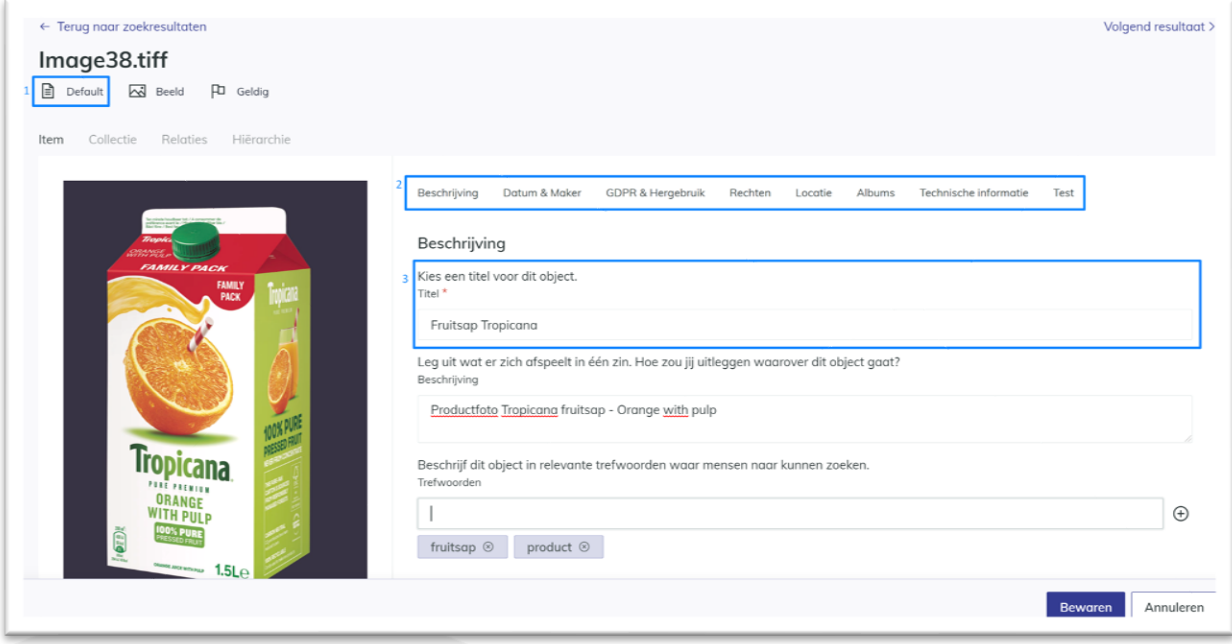

#### <span id="page-21-0"></span>7.1 Gemeenschappelijk metadata toekennen via 'Samen beschrijven'

Wanneer er meerdere items opgeladen en verwerkt zijn, kan de gebruiker gemeenschappelijke metadata toekennen. Dit is meestal de eerste stap in het toekennen van metadata. Dit zorgt ervoor dat deze informatie aan alle geselecteerde items toegevoegd wordt. Nadien kan je uiteraard nog specifiekere metadata per item toekennen.

- Selecteer één of meerdere items in de conceptenpagina via de selectieboxen.
- Klik op de actie 'Samen beschrijven' in de actiebalk die bovenaan verschijnt.
- De volledige detailpagina wordt geopend waarop je de previews van alle geselecteerde items kunt raadplegen en doorbladeren. Vul de nodige metadata in.
- Klik op 'Bewaren'.

Opgelet: Wanneer je een collectie geselecteerd hebt, zal de actie 'Samen beschrijven' niet verschijnen in de actiebalk. Collecties dienen apart beschreven te worden.

De volledige detailpagina van het samen beschrijven bevat mogelijks reeds eerder ingevulde of automatisch geëxtraheerde informatie. Let dus op volgende zaken:

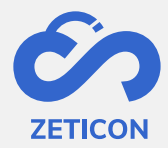

- In de velden die reeds verschillende informatie bevatten, zal de boodschap *<Verschillende waarden>* getoond worden. Wanneer je deze velden wijzigt, wordt de eerder ingevoerde informatie overschreven.
- Bij velden waar je meerdere items kan selecteren (bv. Hergebruik), kan het voorkomen dat je voor de geselecteerde items andere waarden hebt aangeduid in dit veld. Dit wordt als volgt getoond:

 $\blacktriangledown$ : Deze waarde werd bij alle geselecteerde items aangeduid.

- : Deze waarde werd bij één van de geselecteerde items aangeduid.
- Wanneer de beschrijving onvolledig is, zal het systeem een foutboodschap tonen en verplicht in te vullen velden weergeven. Alle verplichte velden dienen ingevuld te zijn alvorens je kan indienen of publiceren. Je kan de reeds aangebrachte wijzigingen dus wel al opslaan en later de verplichte metadata invullen.

#### <span id="page-22-0"></span>**7.2 Een item afzonderlijk beschrijven**

Voor of na het samen beschrijven, kan een gebruiker nog extra metadata toekennen aan een afzonderlijk item. Dit kan op verschillende manieren. Indien het gaat om kleine wijzigingen kan er gebruik gemaakt worden van het masterdetail scherm. Indien men meer wijzigingen wenst aan te brengen, kan de gebruiker het volledig detailscherm raadplegen.

#### <span id="page-22-1"></span>7.2.1 Snelle wijzigingen uitvoeren via het masterdetail scherm

Het masterdetail scherm wordt gebruikt om de metadata van het item snel weer te geven en te bewerken. De gebruiker kan het masterdetail scherm openen door in het witte kader rond een item (zowel in concepten als in gepubliceerde media) te klikken. Het scherm zal zich in twee delen opsplitsen: het linkerdeel bevat nog steeds de lijst- of rasterweergave van items, het rechterdeel bevat de masterdetail weergave. Alle velden die in de classificatie zijn opgenomen, worden ook in het masterdetail scherm getoond.

- Via de actie 'Beschrijven' kunnen er snelle wijzigingen uitgevoerd worden.
- Via de link 'Meer tonen' bovenaan het masterdetail scherm kan men naar de volledige detailpagina van het item navigeren.
- Via de acties onderaan het masterdetail scherm kan je het item ook indienen/publiceren, delen en verwijderen.

#### <span id="page-22-2"></span>7.2.2 Meer metadata wijzigen via de volledige detailweergave

Het beschrijven van een item kan ook via een volledig detail scherm gebeuren. Op dit scherm krijg je de preview van het item te zien met daarnaast alle metadata velden die in de classificatie zijn opgenomen.

#### Ga via de actie 'Beschrijven' op een item naar de volledige detailpagina.

Je kan de velden meteen invullen en de ingevulde informatie daarna bewaren. Alle verplichte velden dienen correct ingevuld te zijn alvorens je het item kan indienen of publiceren, maar het is perfect mogelijk om al wijzigingen op te slaan zonder alle velden ingevuld te hebben. **Wanneer één of meerdere verplichte velden niet zijn ingevuld**, zal het systeem een foutmelding tonen bovenaan de pagina en **krijgt het object de status 'Ongeldig'**. **Na het** 

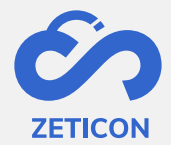

**invullen van de verplichte metadata krijgt het object de status 'Geldig'** en kan het ingediend of gepubliceerd worden.

<span id="page-23-0"></span>7.2.3 Andere mogelijkheden tijdens het beschrijven van een item

Vanuit de volledige detailweergave kan men **het item ook groter weergave**, met name over de volledige pagina. Dit kan helpen om meer details op het item te raadplegen en de bijhorende informatie als metadata toe te kennen.

Verder kan je tijdens het beschrijven ook **snel navigeren naar bepaalde profielen** door gebruik te maken van de tabs bovenaan het masterdetail scherm of bovenaan de volledige detailpagina.

> Beschrijving Datum & Maker GDPR & Hergebruik Rechten Locatie Albums Technische informatie

Tijdens het beschrijven van **een video- of audiobestand kan het item afgespeed worden** zodat de gebruiker kan zien of horen waarover het object gaat. Zo kan men de metadata van het item nauwkeuriger invullen.

#### <span id="page-23-1"></span>**7.3 Een collectie beschrijven**

Bij het aanmaken van een collectie wordt reeds bepaalde metadata ingevuld door de gebruiker. Deze metadata kan op een later moment gewijzigd worden zodat de juiste en volledige informatie aan de collectie gekoppeld is.

- Ga naar een collectie (in concept of gepubliceerd) en klik op de actie 'Collectie beschrijven'.
	- o Opgelet, bij een gepubliceerde collectie is deze actie enkel beschikbaar indien je edit rechten hebt op het object.
- Het systeem zal de detailpagina van de collectie in editeermodus openen. Vul de nodige informatie aan of wijzig metadata waar nodig.
- Klik op 'Bewaren'.

Opgelet: Alle verplichte velden dienen correct ingevuld te zijn alvorens je de collectie en z'n onderliggende items kan indienen of publiceren. **Zolang de verplichte velden niet ingevuld zijn**, krijgt **de collectie de status 'Ongeldig'** en wordt bovenaan de detailpagina een foutmelding getoond. **Eenmaal alle verplichte velden ingevuld zijn, krijgt de collectie de status 'Geldig'**.

#### <span id="page-23-2"></span>**7.4 Metadata toekennen aan de hand van een thesaurus**

Een thesaurus is een hiërarchische structuur van termen waarbij er vertalingen en synoniemen kunnen aangegeven worden per label of concept dat in de structuur is opgenomen. In MediaHaven 2.0 kan de thesaurus gebruikt worden bij het beschrijven van objecten.

#### <span id="page-23-3"></span>7.4.1 Het beheren van een thesaurus

Vooraleer de thesaurus gebruikt kan worden tijdens het beschrijven, moet de thesaurus structuur opgemaakt worden in het systeem. Na het opmaken van de structuur kunnen de desbetreffende metadata velden gekoppeld worden aan één of meerdere onderdelen uit de structuur.

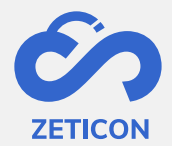

#### **Thesaurus structuur opmaken**

Alvorens we in de software duiken, moet elke klant voor de eigen organisatie een volledige hiërarchische structuur opstellen. Eenmaal die opgemaakt is, kan de structuur ook in de applicatie geconfigureerd worden. Hiervoor maken we gebruik van een externe applicatie die gekoppeld is aan de MediaHaven 2.0 omgeving van de klant. Het effectief opzetten van de thesaurus gebeurt door Zeticon. Om jullie een idee te geven van hoe zo'n hiërarchische structuur er kan uit zien, hebben we hieronder een fictief voorbeeld toegevoegd.

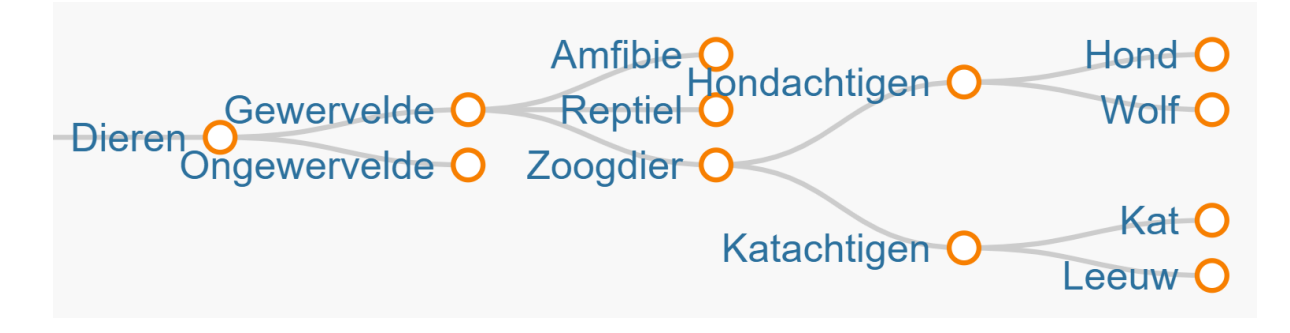

Voor elk label (of ook wel 'Concept' genoemd) in de structuur wordt een unieke ID toegekend. Dit zorgt ervoor dat wijzigingen aan het weergavelabel van een concept op een relatief eenvoudige manier uitgevoerd kunnen worden. Daarnaast is het ook mogelijk om per concept alternatieve labels (of synoniemen) en vertalingen toe te kennen.

Het fictieve voorbeeld hieronder geeft de alternatieve termen en vertalingen weer voor het concept 'Hond'.

# HOND

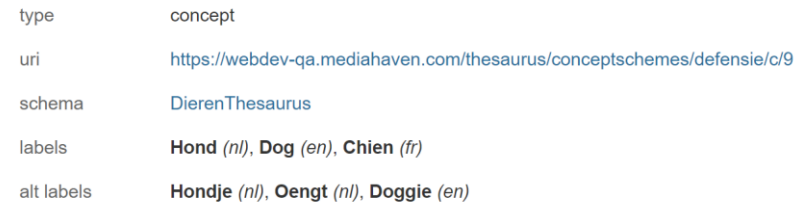

#### **Metadata velden koppelen**

Nadat de thesaurus geconfigureerd is, kan men de bijbehorende metadata velden aanmaken. Dit laat de gebruikers toe om specifieke metadata velden op te maken per onderdeel van de structuur. Hierdoor kan er uiteraard heel specifiek gezocht en gefilterd worden op die onderdelen. Deze velden kunnen op verschillende manieren geconfigureerd worden, nl.:

- Een metadata veld wordt gekoppeld met één of meerdere niveaus binnen de structuur.
- De gebruiker kan één of meerdere waarden als metadata in dat specifieke veld toevoegen.
- De waarden van het onderliggende niveau worden al dan niet getoond aan de eindgebruiker om hem te helpen navigeren door de structuur.

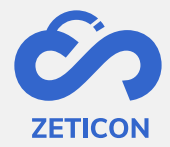

Om de mogelijkheden van thesaurusvelden te verduidelijken, maken we gebruik van enkele voorbeelden die gebaseerd zijn op de thesaurus die hierboven vermeld werd.

Voorbeeld 1: Op onderstaande screenshot zie je het veld 'Hondachtige'. Dit veld komt overeen met één specifieke tak in de structuur, nl. 'Hondachtigen'. De gebruiker kan hier enkel één waarde van die specifieke tak selecteren, nl. 'Hond' of 'Wolf'.

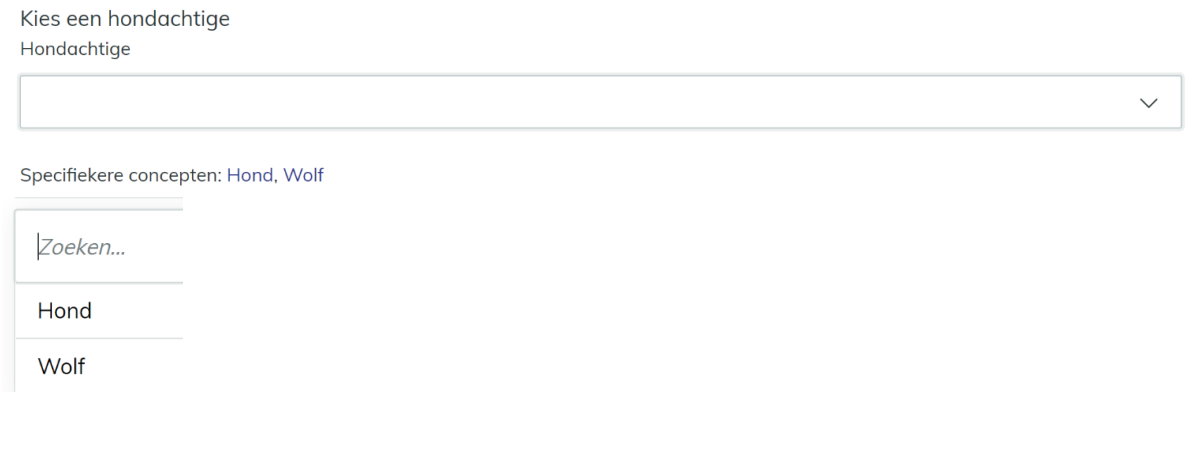

Voorbeeld 2: Op onderstaande screenshot zie je het veld 'Zoogdier'. Dit veld komt overeen met de volledige tak 'Zoogdier' uit de structuur. De gebruiker kan hier één waarde selecteren uit alle onderliggende takken.

Kies een zoogdier

Kies 1 of meerdere dieren

Zoogdier

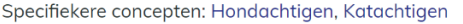

Voorbeeld 3: Op onderstaande screenshot zie je het veld 'Dieren'. Dit veld komt overeen met de volledige tak 'Dieren' uit de structuur. De gebruiker kan hier meerdere waarden selecteren uit onderliggende takken.

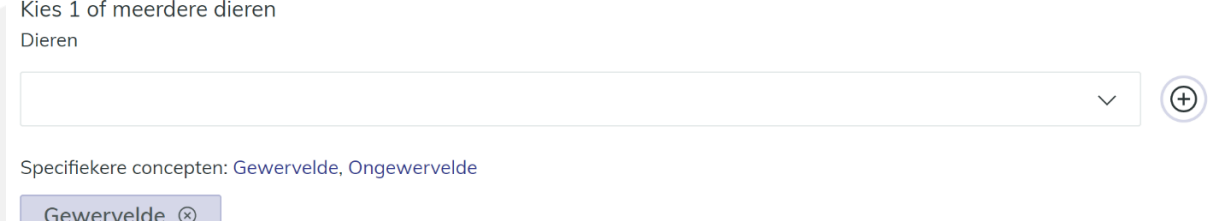

Voorbeeld 4: Op onderstaande screenshot zie je het veld 'Dieren'. Onderaan het veld worden de waarden van het onderliggende niveau weergegeven. Klik je een eerste niveau aan, nl. 'Gewervelde', dan geeft het systeem opnieuw de waarden van het onderliggende niveau weer, nl. 'Amfibie', 'Reptiel', 'Zoogdier'. Om de waarde effectief als metadata toe te voegen, moet de gebruiker op het plusteken klikken!

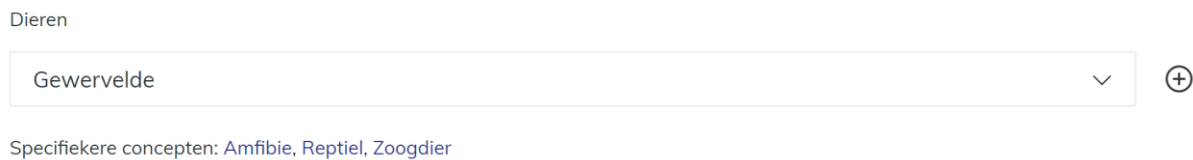

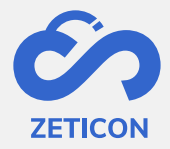

#### <span id="page-26-0"></span>7.4.2 Het gebruiken van een thesaurus

Eenmaal de thesaurus en bijhorende metadata velden correct geconfigureerd zijn, kan de thesaurus gebruikt worden tijdens het beschrijven van objecten. Uiteraard kan er na het beschrijven ook gezocht worden op de gekozen waarden uit de thesaurus.

#### *7. Objecten beschrijven met thesaurus velden*

Afhankelijk van het gekozen veldtype (single- of multi-select) kan de gebruiker één of meerdere waarden uit het onderliggende niveau selecteren en toevoegen als metadata aan het object. Vergeet bij een multi-select veld niet te klikken op het plusteken aan het einde van het veld om de waarde effectief toe te voegen.

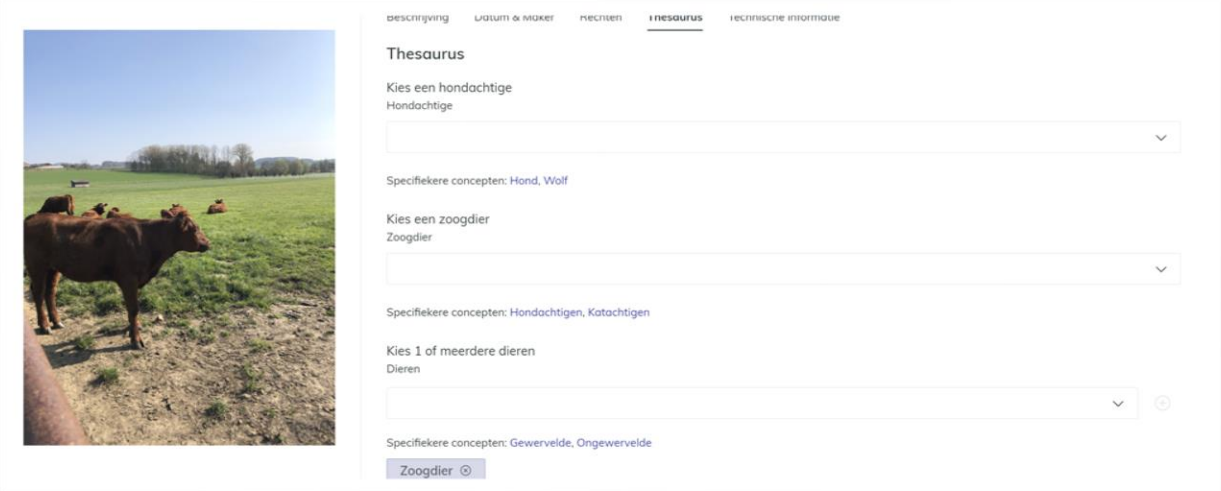

**Bij het opslaan van de metadata, worden de vertalingen en synoniemen die gekoppeld zijn aan de toegevoegde term ook toegevoegd als metadata op het object**. Wanneer de gebruiker de read-only pagina van een object raadpleegt, kan hij de toegevoegde waarden en bijhorende vertalingen en synoniemen raadplegen. Omdat de synoniemen en vertalingen nogal uitgebreid kunnen zijn, worden deze niet standaard weergegeven. De gebruiker moet op de toegevoegde term klikken om deze te kunnen raadplegen.

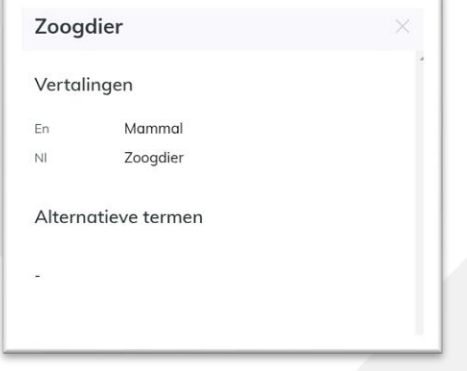

#### *8. Suggesties voor nieuwe termen aan de thesaurus toevoegen*

Indien je als gebruiker die aan het metadateren is een term wilt toevoegen die nog niet opgenomen is in de thesaurus structuur, dan kan je eenvoudig **de gewenste term als een suggestie voor dat specifieke metadata veld indienen**.

- Typ de gewenste term in het desbetreffende metadata veld.
- Klik op de link "Geen resultaten. Als suggestie indienen?".

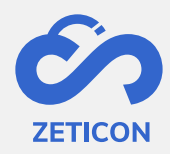

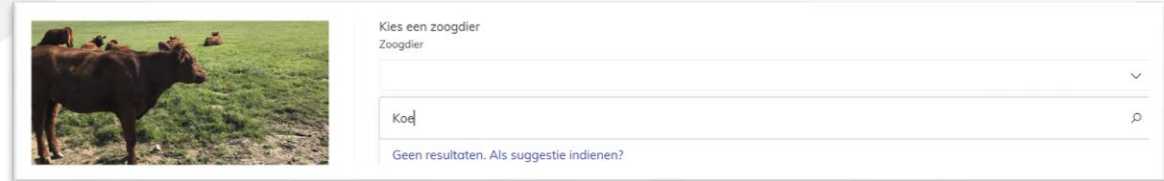

De suggestie wordt hierdoor meteen opgenomen in het systeem zelfs al heb je de wijzigingen aan de metadata nog niet bewaard, maar de suggestie zal op de read-only detailpagina van een object nog niet getoond worden. De admin gebruiker en contentbeheerder (met de functie om thesaurus suggesties te evalueren) krijgen een taak in hun takenlijst om de suggestie te evalueren.

- Open de taak. Deze bevat informatie over wie de suggestie heeft aangemaakt, op welk moment de suggestie werd toegevoegd en aan welk metadata veld de suggestie gekoppeld is.
- Indien je de suggestie niet wenst op te nemen in de thesaurus, klik dan op 'Verwijderen' en bevestig.
- Indien je de suggestie wel wenst op te nemen in de thesaurus, klik dan op 'Toevoegen'.
	- o Het systeem opent een pop-up venster waarin je kan kiezen op welk niveau van de structuur die gekoppeld is aan dat specifieke metadataveld je de suggestie wenst toe te voegen.

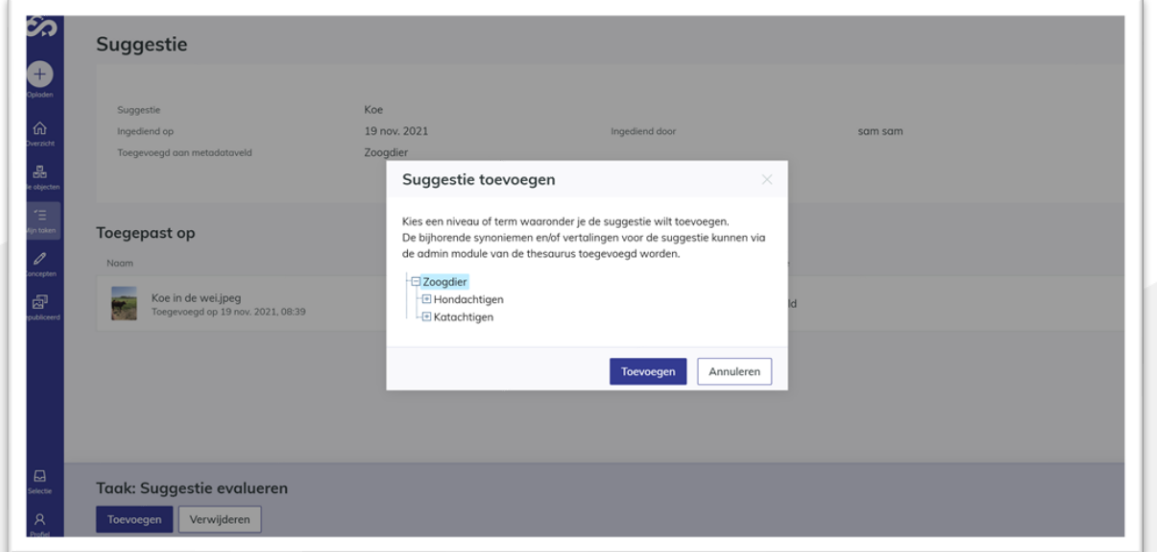

o Selecteer het gewenste niveau en klik op 'Toevoegen'.

De taak wordt afgesloten en de suggestie wordt opgenomen in de thesaurus op het niveau dat gekozen werd. Andere gebruikers die vervolgens gaan metadateren, zullen de nieuwe term nu default in de keuzelijst van dat specifieke metadataveld zien staan. De nieuwe term wordt uiteraard ook als metadata toegekend op het object of de objecten waarvoor de suggestie werd ingediend. Voortaan is die nieuwe term dus wel zichtbaar op de read-only detailpagina van dat object.

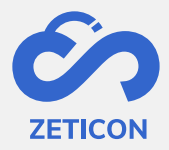

#### *9. Zoeken op thesaurus waarden*

De eindgebruikers kunnen via de algemene zoekbalk, filters of het uitgebreid zoeken zoeken op de termen uit de hiërarchische structuur. Het is ook mogelijk om te zoeken op de vertalingen en synoniemen van de concepten in de hiërarchische structuur.

#### <span id="page-28-0"></span>**7.5 Automatisch gegenereerde trefwoorden toekennen**

Dankzij een integratie met software die **automatische tags** genereerd, kunnen wij deze tags of trefwoorden in MediaHaven 2.0 weergeven. Dit zorgt ervoor dat de gebruiker enkele trefwoorden automatisch als suggestie te zien krijgt. De automatisch gegenereerde tags worden door een software applicatie opgebouwd en kunnen dus fouten bevatten. Daarom hebben we ervoor gekozen om de gebruiker die het object aan het beschrijven is de keuze te geven om deze trefwoorden al dan niet toe te voegen op het object. Zolang de trefwoorden niet toegevoegd zijn, zal het object ook niet terug gevonden worden als men op die termen gaat zoeken.

Het toevoegen van de automatisch gegenereerde trefwoorden werkt als volgt:

- Laad items op in MediaHaven 2.0 en laat deze door het systeem verwerken.
- Klik op de actie 'Beschrijven' vanuit de conceptenpagina eenmaal de items verwerkt zijn.
- Onder het default veld 'Trefwoorden' is er (indien geconfigureerd) een nieuw veld 'AI Trefwoorden' toegevoegd. Dit veld geeft de suggesties weer die de integrerende software applicatie heeft voorgesteld.

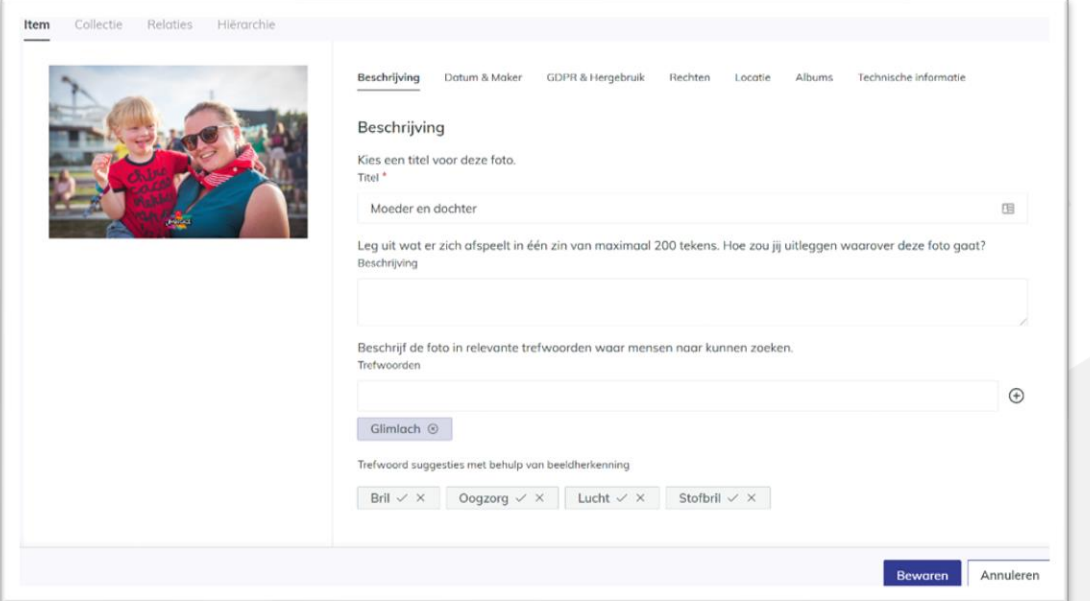

- Klik op het vinkje binnen het grijze kader van de suggestie om de term als trefwoord toe te voegen.
	- o Wanneer de term werd toegevoegd, zal deze onderaan het veld 'Trefwoorden' in een blauw kader toegevoegd worden.
- Of klik op het kruisje binnen het grijze kader van de suggestie om de term te verwijderen.
	- o Hierdoor zal de term niet toegekend worden en kan het object dus niet terug gevonden worden als iemand op die term zou zoeken.

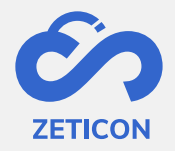

Opgelet:

- De automatische tags worden enkel bij beelden getoond en dus niet bij video's of documenten.
- Deze functionaliteit moet door Zeticon geactiveerd worden voor de klant zodat we het bijhorende metadataveld kunnen configureren om weer te geven.

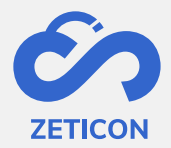

## <span id="page-30-0"></span>**8 Evalueren en corrigeren**

Na het beschrijven of metadateren van een object kan er gebruik gemaakt worden van een evaluatieflow alvorens het object gepubliceerd wordt. Dankzij dit goedkeuringsproces kan er een kwaliteitscontrole uitgevoerd worden op de opgeladen objecten en hun bijhorende metadata. Niet elke gebruiker hoeft gebruik te maken van deze evaluatieflow. Een contentbeheerder zal de objecten ook rechtstreeks kunnen publiceren. Zie verder voor meer uitleg over het rechtstreeks publiceren.

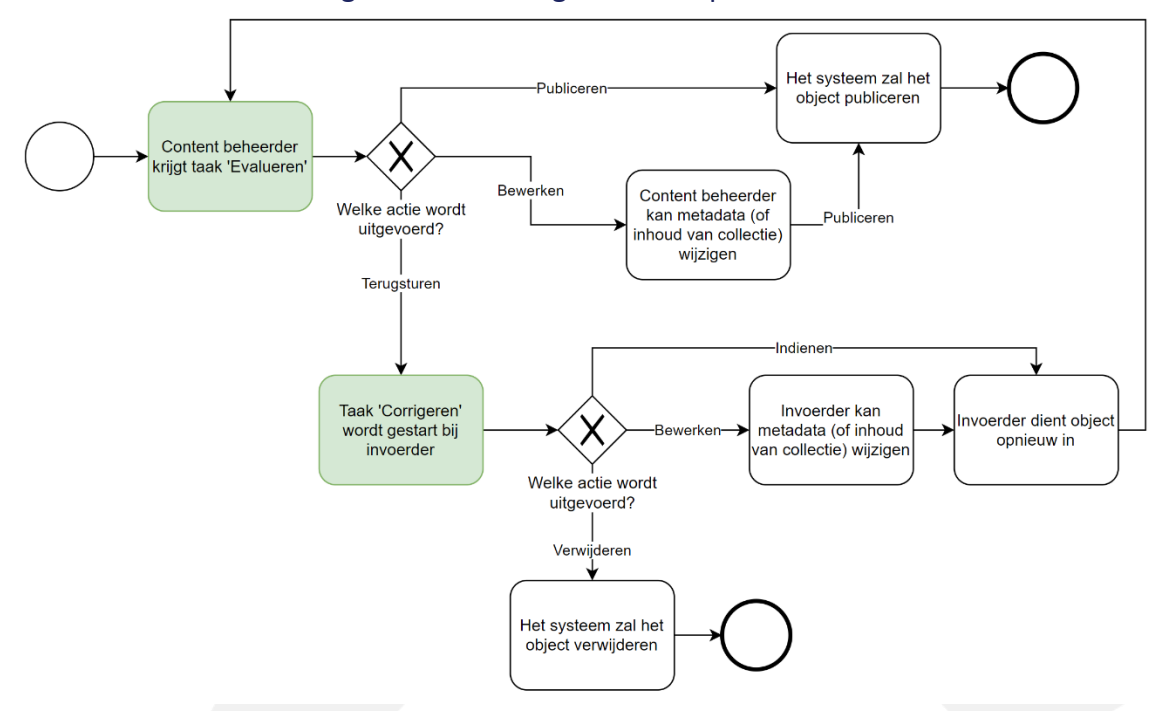

Het onderstaande schema geeft het volledige evaluatieproces weer.

- 1. Een gebruiker (rol: invoerder) heeft een object opgeladen en gemetadateerd. Hij/zij **dient het object in ter evaluatie**.
- 2. De contentbeheerder krijgt een taak om **het ingediende object te evalueren**. Hij/zij kan één van de volgende acties uitvoeren:
	- a. De objecten **goedkeuren** zodat deze gepubliceerd worden en hierdoor zichtbaar zijn voor andere gebruikers binnen de applicatie.
	- b. De objecten zelf **nog aanvullen of metadata bewerken**.
	- c. De objecten **terugsturen** omdat deze onvoldoende beschreven zijn. Hiervoor dient de contentbeheerder een motivering in te geven. Bij het terugsturen wordt er een nieuwe taak gegenereerd voor de invoerder die het object had ingediend. Die taak bestaat uit het **corrigeren** van het object waarna het opnieuw ingediend kan worden en de evaluatieflow zich herhaalt.

#### <span id="page-30-1"></span>**8.1 Indienen van een item of collectie**

Het indienen van een object is de eerste stap in de evaluatieflow en wordt uitgevoerd door de gebruiker die de mogelijkheid om te publiceren niet bezit, nl. de rol 'invoerder'. Het indienen zal ervoor zorgen dat een taak gestart wordt bij gebruikers met de functie 'Evalueren', nl. de rol 'Contentbeheerder'.

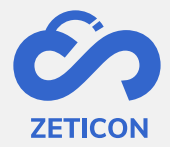

Het indienen van een object gebeurt vanop de conceptenpagina of de detailpagina van een object in concept en kan afzonderlijk en in bulk uitgevoerd worden.

Na het indienen krijgt het object de status 'Ingediend'. Het object blijft zichtbaar in de conceptpagina, maar is tijdelijk niet bewerkbaar.

**Opgelet**: De items die tot een collectie behoren kunnen niet afzonderlijk ingediend worden omdat we steeds vertrekken vanuit het principe dat een collectie op z'n geheel moet geëvalueerd worden. Met andere woorden, **bij het indienen van een collectie worden alle onderliggende items ook ingediend**. Hierdoor zijn zowel de collectie als de onderliggende items tijdelijk niet bewerkbaar.

#### <span id="page-31-0"></span>**8.2 Evalueren van een item of collectie**

Nadat een item of collectie ingediend is, kan het geëvalueerd worden. Dit zorgt ervoor dat alle metadata gecontroleerd kan worden op volledigheid en correctheid alvorens het object gepubliceerd wordt. In het geval van een collectie kan de content beheerder ook de inhoud (de onderliggende items) evalueren.

- Ga naar de takenlijst.
- Open een object met de taak 'Evalueren'.
- Voer de taak uit door de gewenste actie te kiezen.

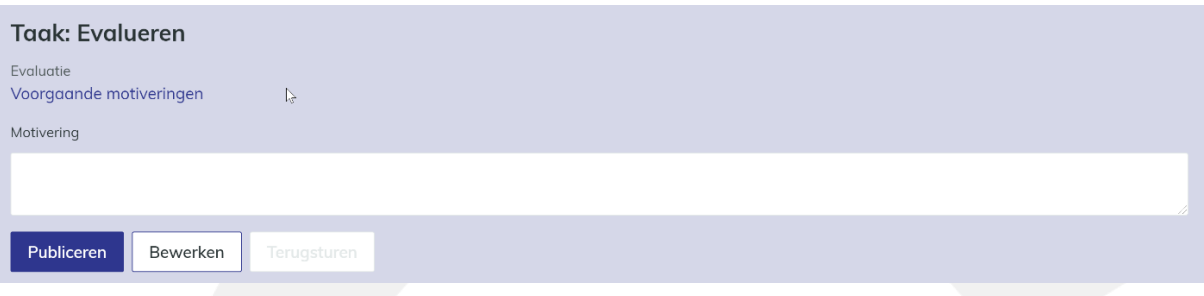

De evaluator kan:

- 1. de actie **'Publiceren'** uitvoeren. Hierdoor krijgt het object de status 'Gepubliceerd' en wordt het volgens de toegekende rechten beschikbaar voor andere gebruikers op de pagina 'Gepubliceerde media'. Het object is dan niet langer zichtbaar op de conceptenpagina.
- 2. de actie **'Bewerken'** uitvoeren.
	- a. Indien de gebruiker een item aan het evalueren was, zal de detailpagina van het item in editeermodus geopend worden en kan de gebruiker metadata wijzigen. Daarna komt hij terug op de taak terecht.
	- b. Indien de gebruiker een collectie aan het evalueren was, zal de detailpagina van de collectie in editeermodus geopend worden en kan de gebruiker metadata wijzigen. Daarna komt hij terug op de taak terecht. Uiteraard kan hij ook via het tabblad 'Inhoud' navigeren naar de onderliggende items van de collectie en ook daar metadata wijzigen via de actie 'Beschrijven' op het desbetreffende item.
- 3. na het invullen van een motivering de actie **'Terugsturen'** uitvoeren. Hierdoor krijgt het object de status 'Teruggestuurd' en wordt een taak gestart bij de invoerder om

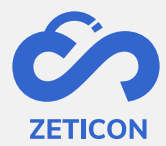

het object te corrigeren. De motivering die werd ingevuld, wordt bewaard wanneer de gebruiker naar een ander tabblad in de collectie navigeert of de taak even laat liggen. Opgelet, ze blijft enkel bewaard binnen de huidige inlogsessie van de gebruiker! Ze zal na het terugsturen ook zichtbaar zijn voor de invoerder tijdens het uitvoeren van de taak 'Corrigeren'.

4. de (indien van toepassing) **voorgaande motiveringen raadplegen**. Wanneer een object voor een tweede keer wordt ingediend om te evalueren, nadat de invoerder correcties heeft uitgevoerd bijvoorbeeld, kan de gebruiker die de evaluatie taak moet uitvoeren de voorgaande motiveringen raadplegen. Zo weet hij waarom het object eerder werd teruggestuurd en kan hij dus gerichter de tweede evaluatieronde uitvoeren.

#### <span id="page-32-0"></span>**8.3 Corrigeren van een item of collectie**

Wanneer een object ter correctie wordt teruggestuurd, dient de taak 'Corrigeren' uitgevoerd te worden. In deze taak kan men de metadata van het object bewerken, items aan een collectie toevoegen of uit de collectie halen om zo de nodige correcties of aanvullingen aan te brengen.

- Ga naar de takenlijst.
- Open een object met de taak 'Corrigeren'.
- Voer de taak uit door de gewenste actie te kiezen.

#### **Taak: Corrigeren**

 $\mathbb{R}$  Motivering

Voeg je nog een beschrijving en trefwoorden toe zodat het item beter teruggevonden zal worden?

Indienen Bewerken Verwijderen

#### De gebruiker kan:

- 1. De metadata van het object **bewerken**. Het systeem opent de detailpagina van het item of de collectie in editeermodus zodat de gebruiker wijzigingen kan uitvoeren. Nadien komt hij terug op de taak terecht.
- 2. Het object opnieuw **indienen.** Het object kan opnieuw ingediend worden om een opnieuw geëvalueerd te worden. Uiteraard is het logisch dat je deze actie pas uitvoert na het bewerken van de metadata of inhoud van het object.
- 3. Het object **verwijderen.** Het object kan verwijderd worden zodat het niet langer in de MediaHaven omgeving beschikbaar is en dus niet bij gepubliceerde media kan worden opgenomen.

#### <span id="page-32-1"></span>**8.4 Publiceren**

Eenmaal de items voorzien zijn van metadata en de gebruiker de functie 'Publiceren' heeft, kunnen ze gepubliceerd worden. Dit betekent dat ze nu ook door anderen geraadpleegd kunnen worden naar gelang de toegekende rechten via gebruikersgroepen.

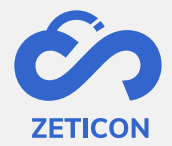

Het publiceren van een object gebeurt vanop de conceptenpagina of de detailpagina van een object in concept en kan afzonderlijk en in bulk uitgevoerd worden.

De objecten krijgen de status 'Gepubliceerd'. Ze zijn hierdoor niet langer zichtbaar op de conceptenpagina, maar voortaan kan je deze objecten terugvinden onder 'Gepubliceerde media' in de navigatiebalk.

**Opgelet**: De items die tot een collectie behoren kunnen niet afzonderlijk gepubliceerd worden omdat we steeds vertrekken vanuit het principe dat een collectie op z'n geheel moet behandeld worden. Met andere woorden, **bij het publiceren van een collectie worden alle onderliggende items ook gepubliceerd**. Hierdoor zijn zowel de collectie als de onderliggende items niet meer zichtbaar in de conceptenpagina.

**Opgelet**: Wanneer je publiceert vanuit de detailpagina van een object worden de eventuele wijzigingen aan de metadata ook bewaard. Zo hoef je niet eerst te bewaren alvorens je kan publiceren maar kan je de actie meteen na het beschrijven uitvoeren.

#### <span id="page-33-0"></span>8.4.1 Raadplegen van gepubliceerde objecten

Uiteraard kan men na het publiceren van een object de detailpagina met bijhorende metadata nog raadplegen. Deze pagina geeft steeds een preview van het object weer met de bijhorende metadata zoals dit ook tijdens het beschrijven het geval is.

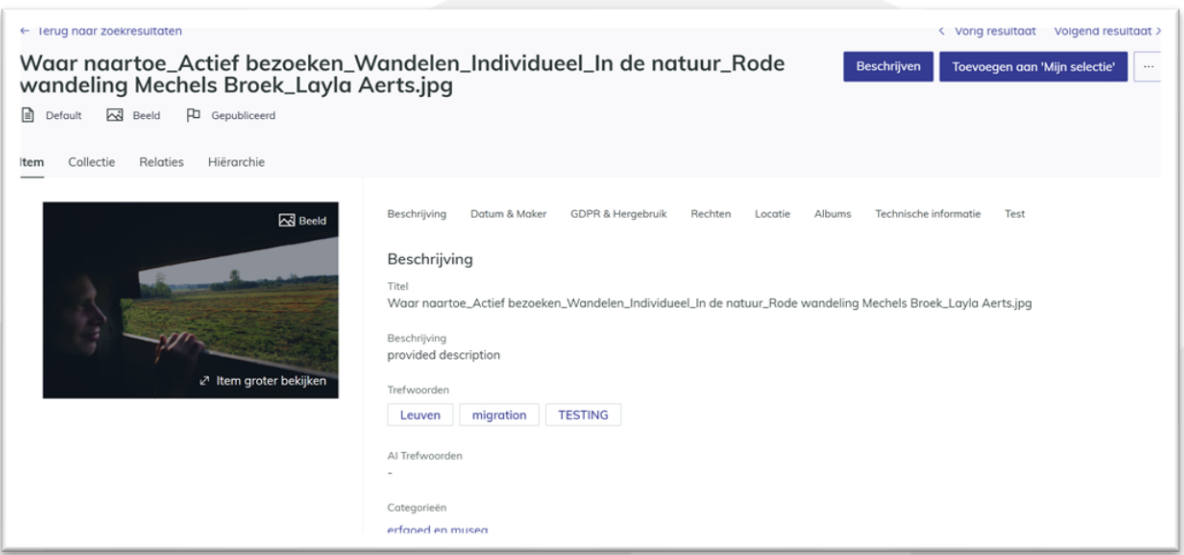

Ook bij **gepubliceerde items** heb je de mogelijkheid om de preview over het volledige scherm weer te geven. Vanop die volledige weergave kan je de preview in- en uitzoomen en draaien. Opgelet: het draaien wordt niet bewaard dus bij een volgende raadpleging staat de preview opnieuw weergegeven zoals oorspronkelijk. Daarnaast kan je ook hier bij een video- of audiabestand het item laten afspelen in je browser. De metadata van een gepubliceerd item kan nog bewerkt worden indien je edit-rechten hebt op het desbetreffende object via de gebruikersgroepen.

Bij het raadplegen van **een gepubliceerde collectie** kan men zowel de metadata als de inhoud van de collectie raadplegen. Dit kan aan de hand van de tabbladen 'Inhoud' en 'Collectie' of

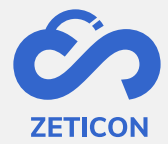

via de acties 'Inhoud bekijken' en 'Metadata bekijken'. Uiteraard kan je de metadata van een collectie ook bewerken indien je edit-rechten hebt op het desbetreffende object.

#### <span id="page-34-0"></span>8.4.2 De beheerder contacteren omtrent een gepubliceerd object

Wanneer je als gebruiker onvoldoende rechten hebt om een bepaalde actie op een gepubliceerd object uit te voeren (denk bijvoorbeeld aan het toevoegen van extra metadata of het downloaden van het origineel bestand), kan je de beheerder contacteren via een email vanuit jouw mailserver. De e-mail kan volledig buiten MediaHaven verder opgevolgd en afgehandeld worden en bevat default de titel en een link naar het desbetreffende object.

De e-mail zal terecht komen op het e-mailadres dat voor de desbetreffende organisatie geconfigureerd werd tijdens opstart of een latere consultancy opdracht.

Wanneer de ontvanger van de e-mail de link aanklikt, zal hij/zij zich eerst moeten aanmelden indien dit nog niet het geval was. Na aanmelden en indien de ontvanger leesrechten heeft op het desbetreffende object, wordt de detailpagina getoond.

#### <span id="page-34-1"></span>8.4.3 De locatie van een object raadplegen

Tijdens het metadateren kan een locatie aan het object toegekend worden. Die locatie kan vanuit MediaHaven op een kaart geraadpleegd worden.

**De locatie invullen tijdens het metadateren** kan op verschillende manieren uitgevoerd worden. De gebruiker kan manueel een adres invullen waardoor het systeem automatisch de bijbehorende GPS-coördinaten gaat opzoeken in GoogleMaps. De gebruiker kan ook zelf de GPS-coördinaten invullen waardoor het systeem het corresponderende adres gaat opzoeken in GoogleMaps. Of de gebruiker kan de locatie opzoeken via een kaart.

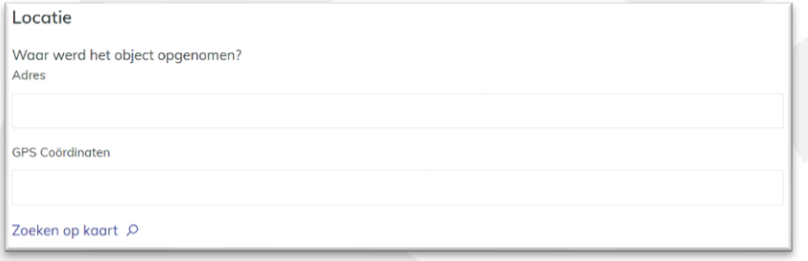

Wanneer je op de link **'Zoeken op kaart'** klikt, zal er een pop-up scherm geopend worden waarin een GoogleMaps kaart getoond wordt.

- De gebruiker kan nu zoeken naar het gewenste adres door middel van de zoekbalk bovenaan of hij kan de kaart verplaatsen, in- en uitzoomen en een punt op de kaart selecteren.
- Klik op 'Toepassen' om het geselecteerde punt als adres op te slaan op het geselecteerde object.

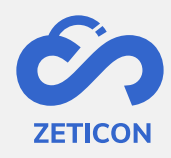

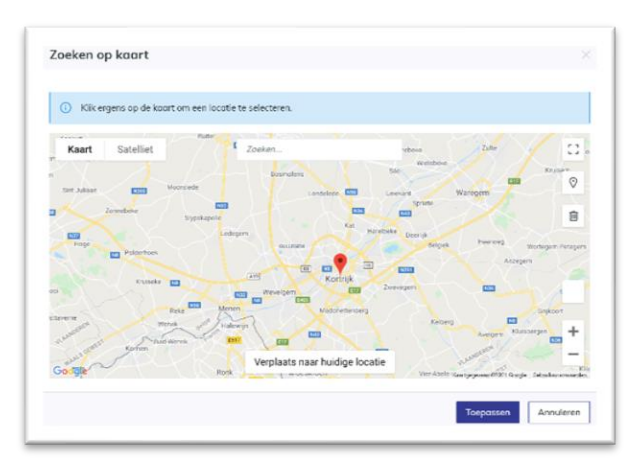

Na het invullen van de locatie wordt deze omgezet naar een link zodat je deze meteen op een GoogleMaps kaart kan raadplegen. Het systeem zal een kaartweergave openen waarop je dezelfde mogelijkheden hebt als bij GoogleMaps. Met andere woorden: je kan in- of uitzoomen, je kan wijzigen tussen kaart- en satellietweergave, ... .

## <span id="page-35-0"></span>**9 Zoeken, filteren en sorteren**

Van zodra de objecten opgeladen zijn in het systeem kan er gezocht worden op deze objecten. Uiteraard ga je pas na het beschrijven van objecten op alle toegekende metadata kunnen zoeken. Voor het beschrijven kan je vooral op technische metadata of metadata die door het systeem werd afgeleid/ingevuld zoeken. We raden bij het zoeken aan om niet alleen te werken met vrije zoektermen die je in de zoekbalk ingeeft. Maak zeker ook gebruik van de filters en/of het uitgebreid zoeken om je zoekopdracht te gaan verfijnen.

Alle mogelijkheden om te zoeken, filteren, sorteren en zoekopdrachten te bewaren worden hieronder verder toegelicht.

#### <span id="page-35-1"></span>**9.1 Zoeken met vrije zoektermen**

Op alle lijsten waar we objecten tonen in de applicatie kan er gezocht worden met vrije zoektermen. Dit betekent dat je deze functionaliteit niet hebt op de takenlijst. Ook op het dashboard kan je zoeken met vrije zoektermen. Hierbij kom je terecht in de 'Alle objecten' lijst. Deze lijst zoekt naar objecten ongeacht waar deze zich bevinden in de applicatie.

#### Concepten

Geef hier ie zoekopdracht in

- Geef een zoekterm in in de algemene zoekbalk bovenaan een pagina.
- Druk op de ENTER toets of gebruik de knop achteraan de zoekbalk om je termen toe te voegen aan je zoekopdracht.

De resultaten zullen zich meteen aanpassen aan de ingegeven zoekopdracht. Er zijn echter wel enkele aandachtspunten bij het zoeken met vrije zoektermen, namelijk:

- Wanneer je **meerdere termen na elkaar typt zonder tussendoor** op ENTER te klikken, dan zoekt het systeem naar de exact ingegeven termen en in die specifieke volgorde.
- Bij **werkwoorden of verkleinwoorden** gaat het systeem ook steeds objecten teruggeven die gemetadateerd zijn met de stam van dat woord en omgekeerd.

ام ا

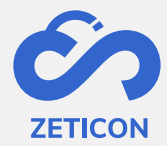

Bijvoorbeel: Geef je de term 'Fietsen' in tijdens het beschrijven, maar zoekt iemand anders dan op de term 'Fiets' of 'Fietsje' dan zal hij/zij ook het object terugvinden dat jij hebt gemetadateerd met de term 'Fietsen'.

- De zoekbalk is **NIET hoofdletter gevoelig**. Indien je een zoekterm met kleine letter hebt toegekend en iemand zoekt op die term met een hoofdletter, dan zal hij ook dat object terugvinden.
- Het systeem **zoekt in alle velden die als algemeen doorzoekbaar zijn gemarkeerd** in de metadata classificatie.
- **De pagina van waarop je de zoekopdracht start, geeft een impact op de resultaten die je krijgt.** Zoek je op de conceptenpagina dan kijg je uiteraard enkel objecten terug die zich nog in de conceptenfase bevinden en waartoe jij leesrechten hebt, namelijk de invoerzones waartoe jij behoort. Zoek je op de pagina 'Gepubiceerde media' dan krijg je uiteraard enkel gepubliceerde objecten te zien in je zoekresultaten waartoe jij leesrechten hebt via de gebruikersgroepen.

Wens je de zoekopdracht verder te verfijnen met **een extra zoekterm**?

- Geef dan opnieuw een zoekterm in in diezelfde algemene zoekbalk.
- Klik daarna opnieuw op de ENTER toets of gebruik de knop achteraan de zoekbalk.

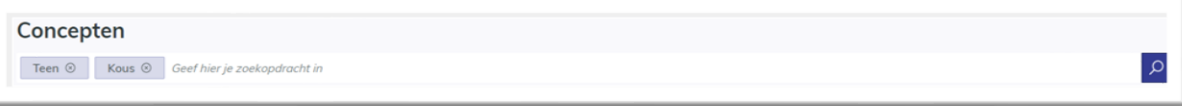

De resultaten zullen zich meteen aapassen aan de ingegeven zoekopdracht. Het systeem beschouwt de ingegeven termen als een EN-relatie waardoor de zoekopdracht dus steeds zal verfijnen en minder resultaten zal weergeven. Daarnaast kan je het gebruik van zoektermen ook combineren met alle andere mogelijheden om te zoeken.

### <span id="page-36-0"></span>**9.2 Zoekresultaten verfijnen met filters**

Filters bieden de gebruiker de mogelijkheid om gerichter te zoeken naar bepaalde objecten en zijn beschikbaar op alle pagina's waar we objecten tonen. Met het aanduiden van een bepaalde waarde in een filter worden enkel de objecten getoond die voldoen aan de gekozen waarde voor dat specifieke metadata veld die als filter weergegeven wordt. Opgelet: De filters bevatten enkel waarden die effectief aan één of meerdere objecten in het systeem zijn toegekend! Je zal dus geen waarden zien die aan geen enkel object toegekend zijn als metadata.

De filters die weergegeven worden kunnen per organisatie geconfigueerd worden. Wij voorzien altijd een aantal standaard filters zoals de gebruiker die een object heeft opgeladen, de zone waartoe het object behoort, het media- en objecttype, ... .

- Kijk in de linkerbalk 'Filteren' welke filter je nodig hebt voor de zoekopdracht die je wenst uit te voeren.
- Duidt in de desbetreffende filter de waarde aan die je wenst op te nemen in je zoekopdracht.

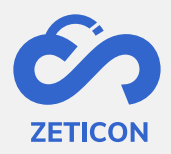

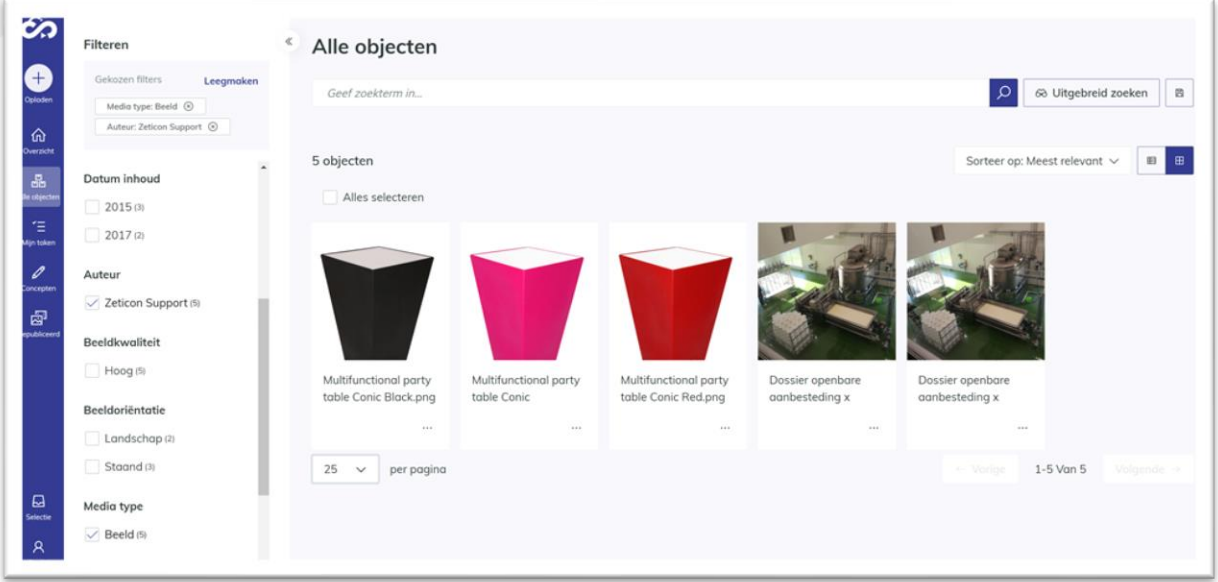

De resultaten zullen zich meteen aanpassen aan de gekozen filter en de gekozen filter + waarde worden ook bovenaan in de filterbalk weergegeven. Indien er voor datzelfde metadata veld nog waarden van toepassing zijn op de objecten in uw zoekresultaten dan zullen de waarden die nog van toepassing zijn, getoond worden. Indien dit niet het geval is, dan wordt enkel de filter met de gekozen waarde getoond in de filterbalk.

Wens je de zoekopdracht verder te verfijnen met **een extra filter**?

- Kijk in de linkerbalk 'Filteren' welke filter je nodig hebt voor je zoekopdracht.
- Duidt in de desbetreffende filter de waarde aan die je wenst op te nemen in je zoekopdracht.

De resultaten zullen zich meteen aapassen aan de ingegeven zoekopdracht. Het systeem beschouwt de gekozen waarden/filters als een EN-relatie waardoor de zoekopdracht dus steeds zal verfijnen en minder resultaten zal weergeven.

Naast elke waarde binnen een bepaalde filter wordt steeds weergegeven hoeveel objecten er nog zijn met die specifieke waarde. Indien er meer waarden beschikbaar zijn dan het standaard aantal dat we kunnen weergeven, dan kan je eenvoudig op 'Meer tonen' klikken om extra waarden in die filter weer te geven. Daarnaast kan je het gebruik van filters ook combineren met alle andere mogelijheden om te zoeken.

#### <span id="page-37-0"></span>9.2.1 Filteren op datumvelden

Bij datum velden worden er in de filter geen exacte datums getoond. De gebruiker kan de zoekopdracht starten of verfijnen door middel van een jaartal aan te duiden. Daarna zal de datumfilter zich aanpassen zodat je alle maanden binnen dat jaar te zien krijgt waarvoor er objecten in het systeem zijn toegekend. De gebruiker kan nu verder verfijnen door de juiste maand te kiezen en uiteindelijk kan hij ook de exacte datum aanduiden in de filter.

Wil je sneller zoeken op een exacte datum? Maak dan gebruik van het uitgebreid zoeken op dat specifieke datumveld (zie verder).

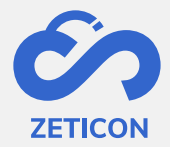

#### <span id="page-38-0"></span>**9.3 Zoekresultaten verfijnen met uitgebreid zoeken**

Het uitgebreid zoeken geeft de mogelijkheid om aan te duiden op welk veld je specifiek wil zoeken. Daarnaast kan je ook kiezen of je de gekozen waarde voor dat specifieke veld inclusief of exclusief opneemt in je zoekopdracht. Ook deze functionaliteit is beschikbaar op alle pagina's waar objecten getoond worden.

- Klik op de knop 'Uitgebreid zoeken'. Deze knop vind je naast de algemene zoekbalk.
- Het systeem opent een pop-up scherm waarin u drie kolommen kunt invullen.
	- o Inclusief/exclusief: Moet de waarde in de zoekopdracht opgenomen worden of net uitgesloten worden?
	- $\circ$  Specifiek veld: Kies in de dropdownlijst het specifieke veld waarop je wenst te zoeken. De velden die zijn opgenomen in deze lijst zijn een combinatie van uitgebreid doorzoekbare velden uit de algemene index en uit de klantspecifieke index. Het is dus mogelijk dat u enkele velden niet herkend.
	- o Waarde: Geef de waarde in waarop je wenst te zoeken binnen het gekozen metadata veld.
		- Bij vrije tekst velden kan je hier zelf een waarde ingeven. Bij velden die uit een dropdownlijst bestaan, zal je bij het uitgebreid zoeken een waarde uit die lijst kunnen kiezen. Datumvelden worden in een afzonderlijk onderdeel verder besproken.
- Vul de kolommen in en klik op 'Zoeken'.

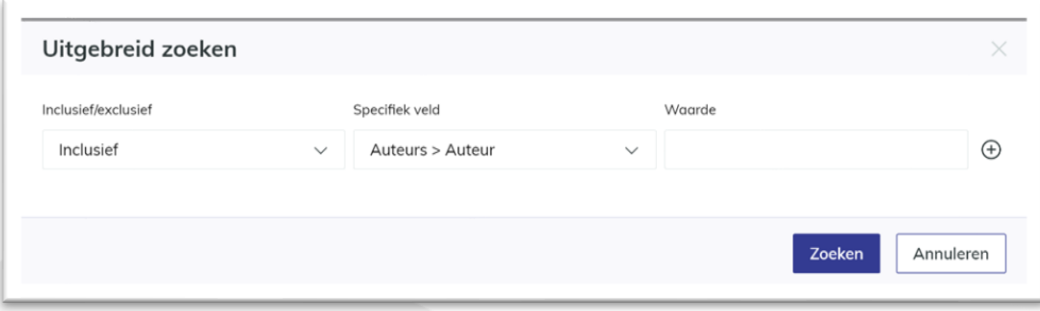

De resultaten zullen zich meteen aanpassen aan de ingegeven zoekopdracht. Het gekozen veld en de waarde wordt onderaan de algemene zoekbalk weergegeven.

Wens je de zoekopdracht verder te verfijnen met **een extra uitgebreide zoekterm?**

- Klik opnieuw op de knop 'Uitgebreid zoeken'.
- Klik op het + teken achteraan de lijn die je eerder hebt opgenomen in je zoekopdracht.
- Het systeem toont nu een bijkomende rij van kolommen die je kunt invullen.
- Vul de kolommen in en klik op 'Zoeken'.

De resultaten zullen zich meteen aapassen aan de ingegeven zoekopdracht. Het systeem beschouwt de gekozen waarden als een EN-relatie waardoor de zoekopdracht dus steeds zal verfijnen en minder resultaten zal weergeven.

#### <span id="page-38-1"></span>9.3.1 Uitgebreid zoeken op datumvelden

Het uitgebreid zoeken op datumvelden biedt de gebruiker de mogelijkheid om te zoeken binnen een bepaalde periode. Men kan ervoor kiezen om zelf de specifieke periode in te

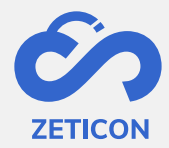

vullen, maar kan ook enkel een begin- of enkel een einddatum ingeven waardoor het systeem alle obecten zal tonen vanaf die begindatum of tot de desbetreffende einddatum.

- Klik op de knop 'Uitgebreid zoeken'.
- Zoek naar een datumveld in de kolom 'Specifiek veld'.
- Open het keuzemenu in de kolom 'Waarde'.
- Geef de gewenste periode, begin- of einddatum in en klik op 'Zoeken'.

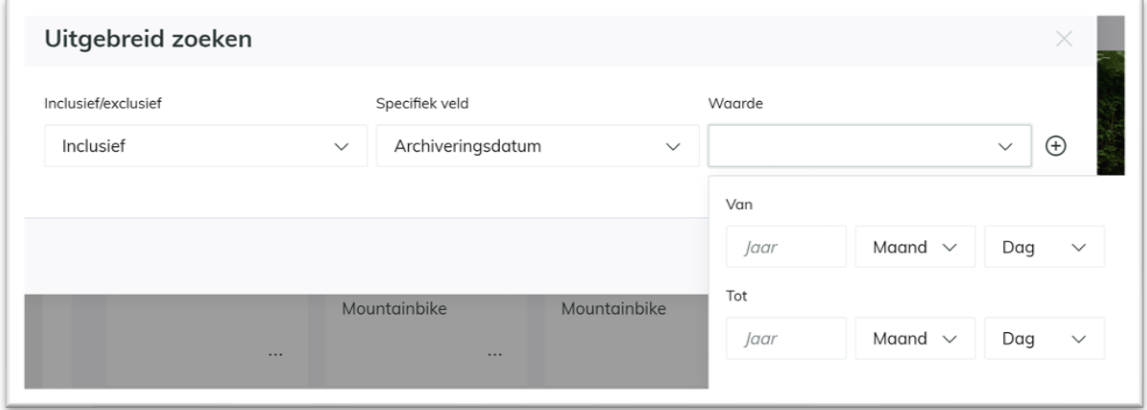

De resultaten zullen zich meteen aapassen aan de ingegeven zoekopdracht.

Opgelet: Je hoeft als gebruiker niet steeds een volledig specifieke datum in te geven. Je kan ook enkel jaartallen of jaartal en maand ingeven. Het systeem toont in dat geval alle objecten met een datum tussen bv. januari 2018 en augustus 2019.

#### <span id="page-39-0"></span>**9.4 Zoekresultaten sorteren**

Binnen Mediahaven 2.0 kunnen de concepten en gepubliceerde objecten gesorteerd worden op een aantal voorgedefinieerde velden. Dit zorgt ervoor dat je de zoekresultaten kunt weergeven naargelang de aangeduide sortering en helpt de gebruiker bij het vinden van de juiste resultaten.

De sorteermogelijkheden worden in een dropdownlijst getoond op alle pagina's waarop we objecten tonen. Deze functionaliteit is ook beschikbaar op de takenlijst. Vanuit de lijst kan de gebruiker de gewenste sortering aanduiden en later terug wijzigen. De lijst- of rasterweergave past zich na het kiezen onmiddellijk aan de gewenste sortering aan.

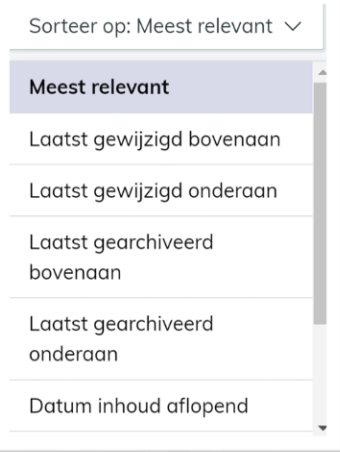

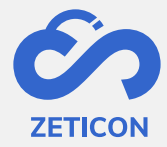

#### <span id="page-40-0"></span>**9.5 Zoekopdrachten bewaren**

Wanneer je als gebruiker vaak naar dezelfde termen zoekt of dezelfde filters gebruikt, kan je deze zoekopdracht bewaren. Dit zorgt ervoor dat je de zoektermen en filters niet steeds opnieuw manueel moet ingeven, maar dat je ze als geheel kan oproepen om er terug op te zoeken. Doordat we de zoektermen en filters opslaan in plaats van het resultaat van je zoekopdracht, kunnen we steeds een up-to-date resultaat van je bewaarde zoekopdracht weergeven.

Opgelet: Het bewaren van zoekopdrachten en deze opnieuw oproepen **kan enkel vanop de pagina "Alle objecten"**! Dit omdat je zowel resultaten uit de conceptfase als uit de fase van gepubliceerde objecten zou kunnen opnemen in je bewaarde zoekopdracht.

#### <span id="page-40-1"></span>9.5.1 Zoekopdracht bewaren

Het bewaren van een ingegeven zoekopdracht is eenvoudig. Na het ingeven van de juiste termen, eventueel in combinatie met één of meerdere filters of uitgebreid zoeken, kan de gebruiker de zoekopdracht bewaren vanop de pagina "Alle objecten".

Het bewaren van een zoekopdracht houdt in dat je de zoekopdracht een naam geeft en dat je deze eventueel kan delen met andere groepen binnen de organisatie. Indien je deze niet deelt met andere groepen, zal de bewaarde zoekopdracht enkel voor jou zichtbaar zijn.

- Ga naar de "Alle objecten" pagina en geef de gewenste zoektermen, filters en/of uitgebreid zoeken in.
- Klik op het diskette icoon (opslaan) naas de algemene zoekbalk.
- Kies de optie 'Bewaar zoekopdracht'.
- Het systeem opent een pop-up scherm. Geef hierin een duidelijke naam voor je bewaarde zoekopdracht zodat je weet om welke zoektermen en/of filters het gaat.
- Duid eventueel aan met welke gebruikersgroepen je deze bewaarde zoekopdracht wilt delen.
	- o Opgelet: je kan de zoekopdracht enkel delen met groepen waar jij ook zelf lid van bent.
- Klik op de actie 'Bewaren'.

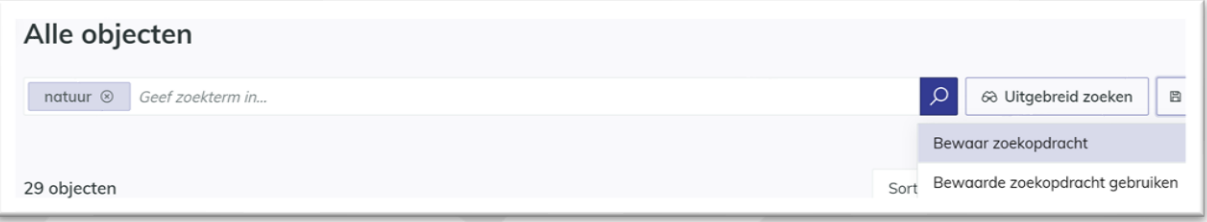

Het systeem zal een boodschap in de rechterbovenhoek van het scherm tonen wanneer je zoekopdracht succesvol bewaard is. De zoekopdrachten die jij hebt aangemaakt en die met jou gedeeld zijn via gebruikersgroepen kan je op de pagina 'Bewaarde zoekopdrachten' raadplegen. Je vindt deze pagina in de navigatiebalk onder je persoonlijk profiel.

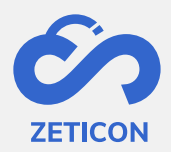

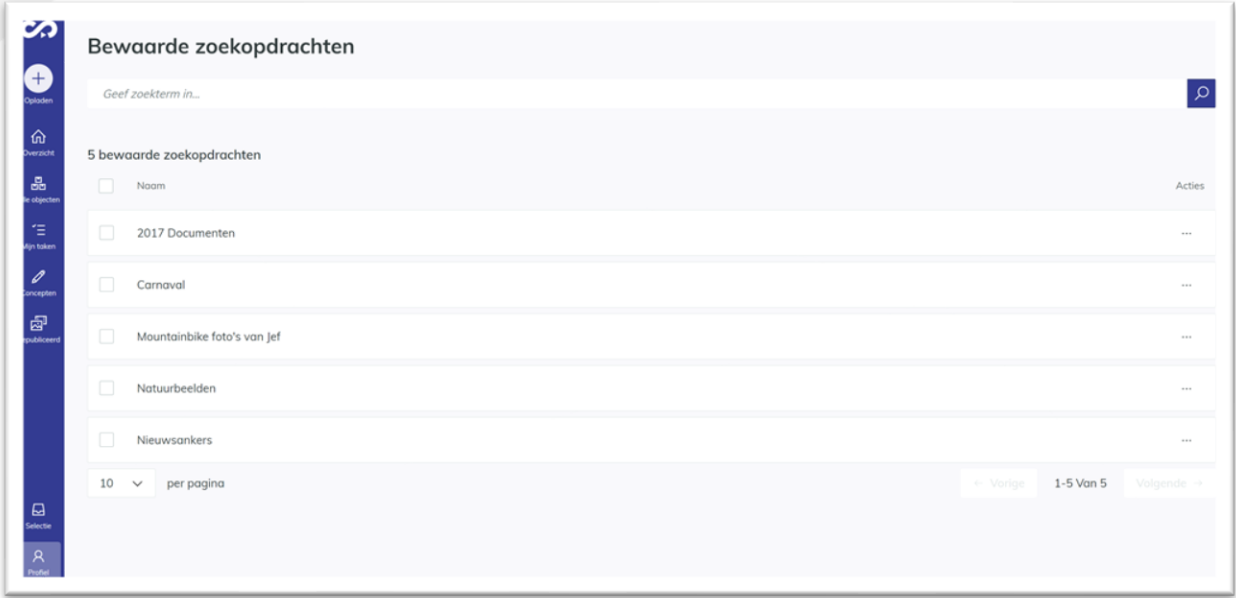

**Wanneer een bewaarde zoekopdracht niet langer van toepassing is of niet langer gebruikt wordt, kan deze verwijderd worden**. Dit betekent dat de bewaarde zoekopdracht niet meer gebruikt kan worden door alle gebruikers die er toegang toe hadden. Dit kan eenvoudig vanop de pagina 'Bewaarde zoekopdrachten' via de acties van de desbetreffende zoekopdracht. Voor het verwijderen krijgt de gebruiker nog een bevestigingsvraag. Ook het in bulk verwijderen van één of meerdere zoekopdrachten is mogelijk.

#### <span id="page-41-0"></span>9.5.2 Bewaarde zoekopdracht gebruiken tijdens het zoeken

Nadat je een zoekopdracht bewaard hebt, kan je deze uiteraard terug oproepen om te gebruiken tijdens het zoeken. Let wel, wanneer je een bewaarde zoekopdracht gebruikt, worden alle eerdere ingevulde zoektermen, filters en/of uitgebreid zoeken overschreven door de gekozen bewaarde zoekopdracht. Je bewaarde zoekopdracht gebruiken en daarna nog verder verfijnen met extra zoektermen kan uiteraard wel.

- Ga naar de pagina "Alle objecten" en klik op het diskette icoon (opslaan) naast de algemene zoekbalk.
- Kies nu de optie 'Bewaarde zoekopdracht gebruiken'.
- Kies in het pop-up scherm de naam van de bewaarde zoekopdracht die je wenst op te roepen.
- Klik daarna op 'Zoeken'.

De resultaten zullen zich meteen aapassen aan de zoektermen en/of filters die in de gekozen bewaarde zoekopdracht opgenomen waren.

Het gebruiken van een bewaarde zoekopdracht kan ook vanuit de pagina 'Bewaarde zoekopdrachten'. Gebruik hiervoor de actie op de desbetreffende zoekopdracht. Het systeem zal daarna navigeren naar de pagina "Alle objecten" waarop de zoektermen en/of filters van de gekozen bewaarde zoekopdracht weergegeven worden.

**42**

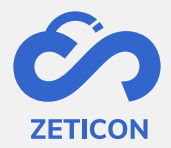

## <span id="page-42-0"></span>**10 Downloaden, delen en exporteren**

Wanneer de objecten gepubliceerd zijn, kunnen deze gedeeld, gedownload of geëxporteerd worden om op diverse manieren te hergebruiken binnen en/of buiten uw organisatie. De verschillende mogelijkheden worden hieronder verder toegelicht.

#### <span id="page-42-1"></span>**10.1 Delen van een unieke link naar het object**

Wanneer je een item of collectie wilt delen met een andere gebruiker van MediaHaven binnen uw organisatie zonder dat je het object zelf hoeft te downloaden, dan kan je gebruik maken van de actie: 'Delen'. Deze actie is ook beschikbaar op objecten in de conceptfase.

- Ga naar het gewenste object (item of collectie) en kies de actie 'Delen'.
- Het systeem opent een pop-up scherm waarin je een unieke link naar dat object kunt raadplegen.
- Klik op de actie 'Kopieer link naar klembord'.

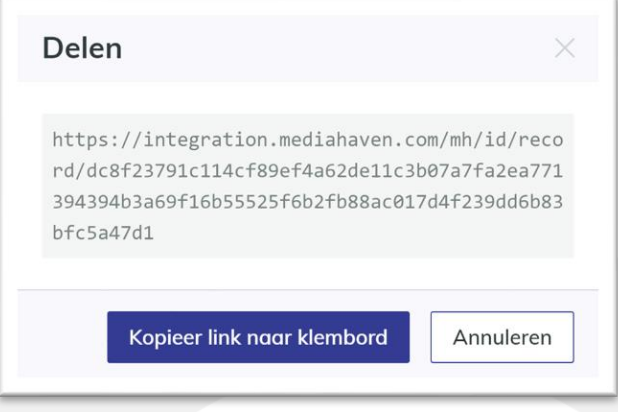

De link wordt naar het klembord van de gebruiker gekopieerd en het pop-up venster sluit. **U kunt deze link nu in eender welk ander programma (bv. Outlook, Teams, ...) plakken** om zo bijvoorbeeld te versturen naar een collega.

Wanneer de ontvanger deze link aanklikt, wordt eerst gevraagd om zich aan te melden (indien dat nog niet het geval was voor die gebruiker). Na het aanmelden krijgt de gebruiker de detailpagina van het desbetreffende object te zien. Bij een collectie komt de gebruiker op de inhoudspagina van de collectie terecht. Opgelet: Wanneer de ontvangende gebruiker geen toegang heeft tot het desbetreffende object, dan wordt een informatieboodschap getoond om aan te duiden dat er onvoldende rechten zijn om het object te raadplegen.

#### <span id="page-42-2"></span>**10.2 Downloaden van een object**

Het downloaden van een object zorgt ervoor dat je een lokale kopie neemt van het object en dit **ter beschikking stelt op het apparaat waarmee je bent ingelogd** of **ter beschikking stelt van een andere persoon (buiten het systeem) via een tijdelijke downloadlink**. Het object blijft in dit geval nog steeds opgeslagen in MediaHaven. Deze actie kan enkel uitgevoerd worden op objecten die zich in de fase van gepubliceerde objecten bevinden.

#### *10. Downloaden van het voorbeeldbestand*

Om het voorbeeldbestand of de lage resolutie te downloaden, heb je geen specifieke rechten nodig. Van zodra een object online wordt weergegeven op een website, kan je op meerdere

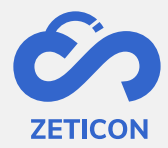

manieren het lage resolutie bestand bemachtigen. Vandaar dat wij de functionaliteit 'Download voorbeeldbestand' niet afschermen.

- Ga naar het gewenste gepubliceerd object (item of collectie) en kies de actie 'Download voorbeeldbestand'.

**Indien je de actie uitvoert op één item,** dan wordt de download meteen uitgevoerd. Afhankelijk van de instellingen van je browser opent dit een nieuw tabblad of krijg je meteen een download in je browser.

**Indien je de actie uitvoert op een collectie**, dan wordt de download niet meteen uitgevoerd. Het systeem zal een pop-up scherm openen waarin je kunt kiezen welke voorgedefinieerde transformatie je wilt uitvoeren op de items in de collectie. Deze voorgedefinieerde transformaties (of exportlocaties) bepalen in welke bestandsextensie of formaat je de items wilt downloaden.

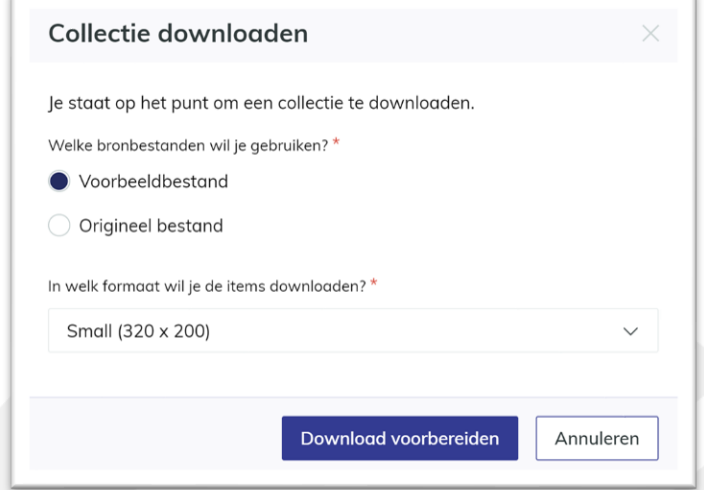

Na het kiezen van die exportlocatie zal de download voorbereid worden. Met andere woorden, de transformatie wordt door het systeem uitgevoerd. Eenmaal die voorbereiding afgerond is, kan je in de activiteitenlijst (onderdeel "Selectie" in de navigatiebalk) een zip bestand downloaden op je eigen toestel of een tijdelijke downloadlink (14 dagen geldig!) kopiëren om dan buiten de applicatie naar andere personen te versturen.

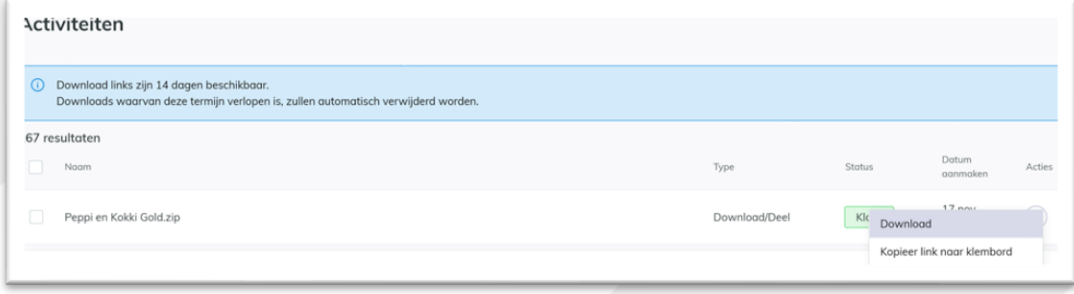

**Het downloaden van voorbeeldbestanden kan ook in bulk uitgevoerd worden**. Selecteer hiervoor de gepubliceerde objecten die je wenst te downloaden en gebruik de bulkactie 'Download voorbeeldbestanden'. Dit zal ervoor zorgen dat je een zip bestand kunt downloaden met de desbetreffende objecten. Opgelet: de bulkactie zit mogelijks verscholen onder de "..." (meer acties).

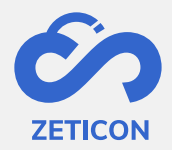

*11. Downloaden van het origineel bestand*

Om het origineel bestand van een object te kunnen downloaden, moet jouw gebruiker in een gebruikersgroep zitten die exportrechten heeft op het desbetreffende object.

- Ga naar het gewenste gepubliceerd object (item of collectie) en kies de actie 'Download origineel bestand'.
- Het systeem zal een pop-up scherm openen waarin je kunt kiezen welke voorgedefinieerde transformatie je wilt uitvoeren op het item of de items in de collectie waartoe jij exportrechten hebt. Deze voorgedefinieerde transformaties (of exportlocaties) bepalen in welke bestandsextensie of formaat je de items wilt downloaden.
- Kies de gewenste exportlocatie en klik op 'Download voorbereiden'.

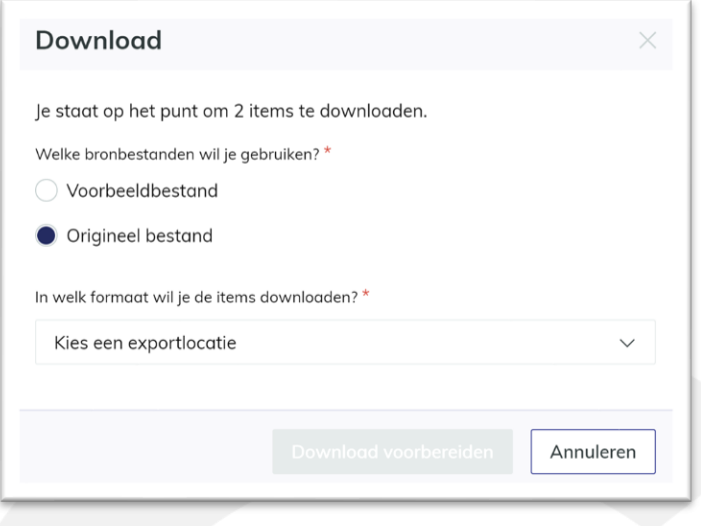

Het systeem zal de download voorbereiden. Met andere woorden, de transformatie wordt door het systeem uitgevoerd. Eenmaal die voorbereiding afgerond is, kan je in de activiteitenlijst (onderdeel "Selectie" in de navigatiebalk) het item (of een zip bestand met items waarvoor jij downloadrechten hebt in geval van een collectie) **downloaden op je eigen toestel** of **een tijdelijke downloadlink (14 dagen geldig!) kopiëren om dan buiten de applicatie naar andere personen te versturen**.

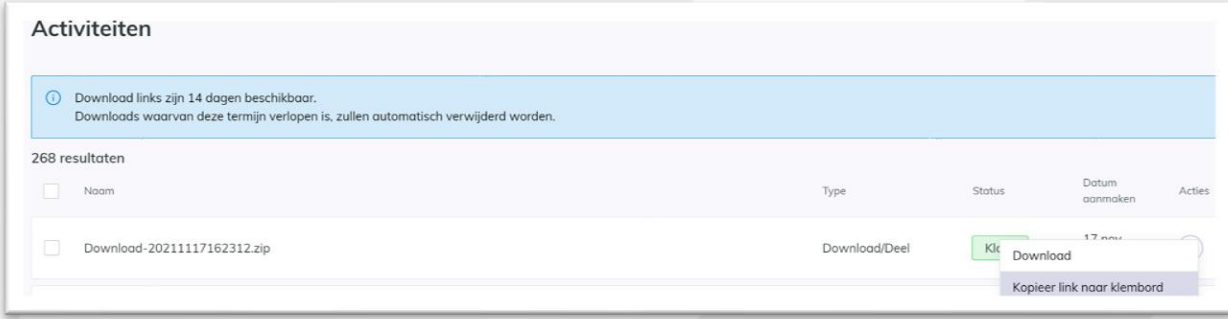

**Het downloaden van originele bestanden kan ook in bulk uitgevoerd worden**. Selecteer hiervoor de gepubliceerde objecten die je wenst te downloaden en gebruik de bulkactie 'Download originele bestanden'. Dit zal ervoor zorgen dat je een zip bestand kunt

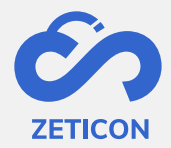

downloaden met de desbetreffende objecten. Opgelet: de bulkactie zit mogelijks verscholen onder de "..." (meer acties).

#### <span id="page-45-0"></span>**10.3 Een object insluiten op een andere website**

Wanneer je een object wilt insluiten op een andere website (zonder dat je het object op die website moet opladen) kan je gebruik maken van een embed code. Deze embed code wordt door het MediaHaven systeem aangemaakt voor alle gepubliceerde objecten waarvoor de gebruikersgroep 'Publiek' leesrechten heeft.

- Ga naar het gewenste gepubliceerd object (item of collectie) en kies de actie 'Embed code ophalen'.
- Het systeem opent een pop-up scherm waarin je de embod code kunt kopiëren naar uw klembord.
	- o Er kan hier steeds een breedte & hoogte gekozen worden.
	- o Bij collecties & video's kan er ook gekozen worden om deze automatisch te laten afspelen.
- Vul de nodige gegevens in en klik op 'Kopieer naar klembord'.

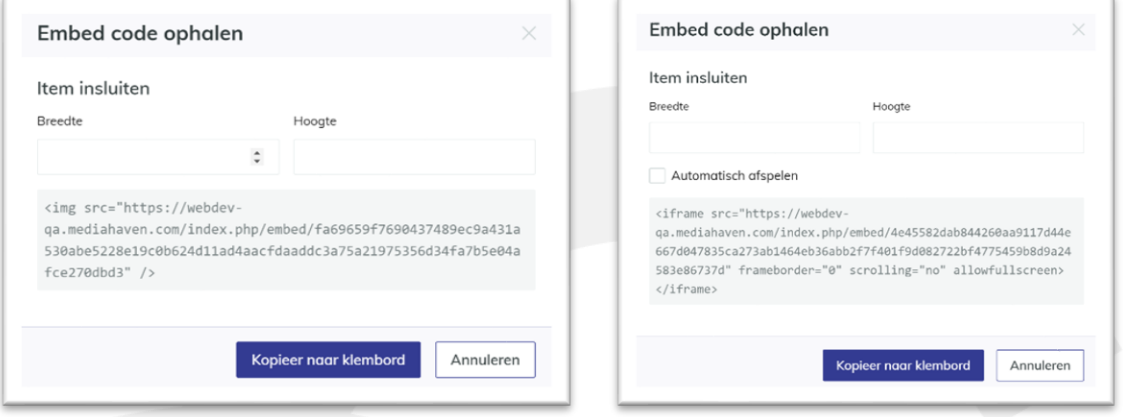

De link wordt naar het klembord van de gebruiker gekopieerd en het pop-up venster sluit. **U kunt deze link nu in de back-end van een website plakken** om het object op die website weer te geven.

#### <span id="page-45-1"></span>**10.4 Exporteren van een object**

Waneer je objecten wilt exporteren naar een andere applicatie of opslaglocatie kan je gebruik maken van de actie 'Exporteren naar locatie'. Aan deze actie zijn specifieke exportlocaties gekoppeld die vooraf gedefinieerd zijn op maat van de organisatie en je hebt ook downloadrechten nodig op het desbetreffende object. Het object blijft in dit geval ook nog steeds opgeslagen in MediaHaven. Deze actie kan enkel uitgevoerd worden op objecten die zich in de fase van gepubliceerde objecten bevinden. Opgelet: indien er voor uw organisatie geen specifieke exportlocaties gedefinieerd zijn, dan zal je de actie 'Exporteren naar locatie' niet zien!

- Ga naar het gewenste gepubliceerd object (item of collectie) en kies de actie 'Exporteren naar locatie'.
- Het systeem zal een pop-up scherm openen waarin je kunt kiezen naar welke voorgedefinieerde exportlocatie je het object wilt exporteren.

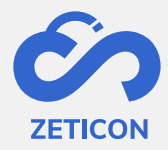

- o In deze dropdownlijst worden enkel de specifieke (niet downloadbare) exportlocaties getoond. Dit betekent dat je hier enkel kunt kiezen voor de exportlocaties die specifiek aangeduid zijn om te exporteren naar een externe locatie.
- Kies de gewenste exportlocatie en klik op 'Download voorbereiden'.

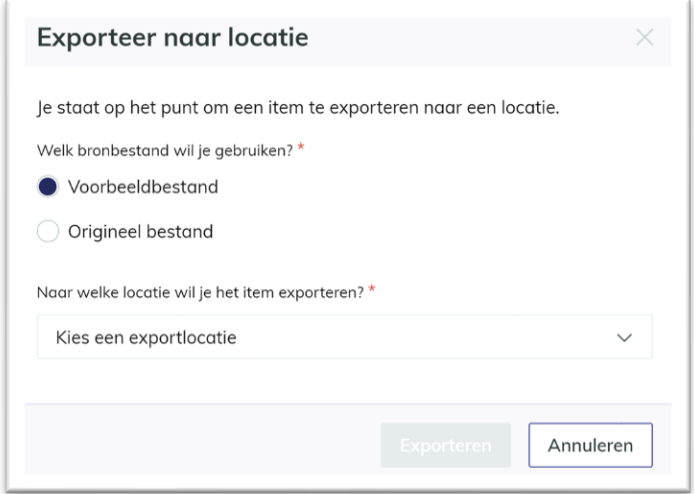

Het systeem zal de export voorbereiden. Met andere woorden, het systeem exporteert het object (item of items binnen een collectie) naar de gewenste locatie. Deze voorbereiding kan je in de activiteitenlijst (onderdeel "Selectie" in de navigatiebalk) verder opvolgen. Maar in tegenstelling tot het downloaden, kan je bij een export geen acties meer uitvoeren in de activiteitenlijst.

**Het exporteren naar een locatie kan ook in bulk uitgevoerd worden**. Selecteer hiervoor de gepubliceerde objecten die je wenst te exporteren en gebruik de bulkactie 'Exporteren naar locatie'. Dit zal ervoor zorgen dat alle geselecteerde objecten geëxporteerd worden naar de externe locatie. Opgelet: de bulkactie zit mogelijks verscholen onder de "..." (meer acties).

#### <span id="page-46-0"></span>**10.5 Downloaden of exporteren van objecten uit verschillende zoekopdrachten**

Wanneer je meerdere objecten wenst te downloaden of exporteren uit eenzelfde zoekopdracht kan je gebruik maken van de bulkacties. Wanneer je dit echter wilt doen voor objecten uit een verschillende zoekopdracht kan je een "Selectie" aanmaken. Deze persoonlijke selectie kan dan eenvoudig in z'n geheel gedownload of geëxporteerd worden. Opgelet: een selectie wordt niet als afzonderlijk object bewaard in het systeem.

Je kan elk gepubliceerd object (item of collectie) waartoe jij downloadrechten hebt aan je selectie toevoegen. Dit kan afzonderlijk per object of in bulk. Bij het toevoegen van een collectie worden alle onderliggende items van die collectie waar jij downloadrechten voor hebt, toegevoegd aan de selectie.

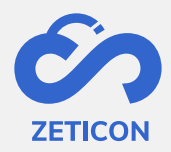

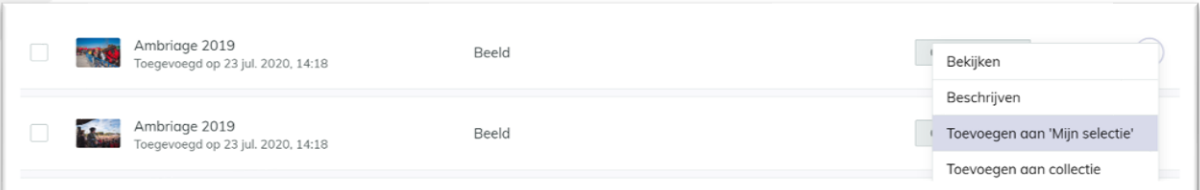

Na het toevoegen van de objecten krijg je in de rechterbovenhoek van je scherm een melding om de selectie te raadplegen. Je kan ook steeds via het onderdeel 'Selectie' in de navigatiebalk naar de selectie navigeren. Binnen de selectie kan je zoeken en filteren naar objecten, maar het belangrijkste is dat je de volledige selectie in z'n geheel kan downloaden (voorbeeld- en originele bestanden) en/of exporteren naar een locatie. Deze acties verlopen gelijkaardig aan het downloaden of exporteren buiten de selectie.

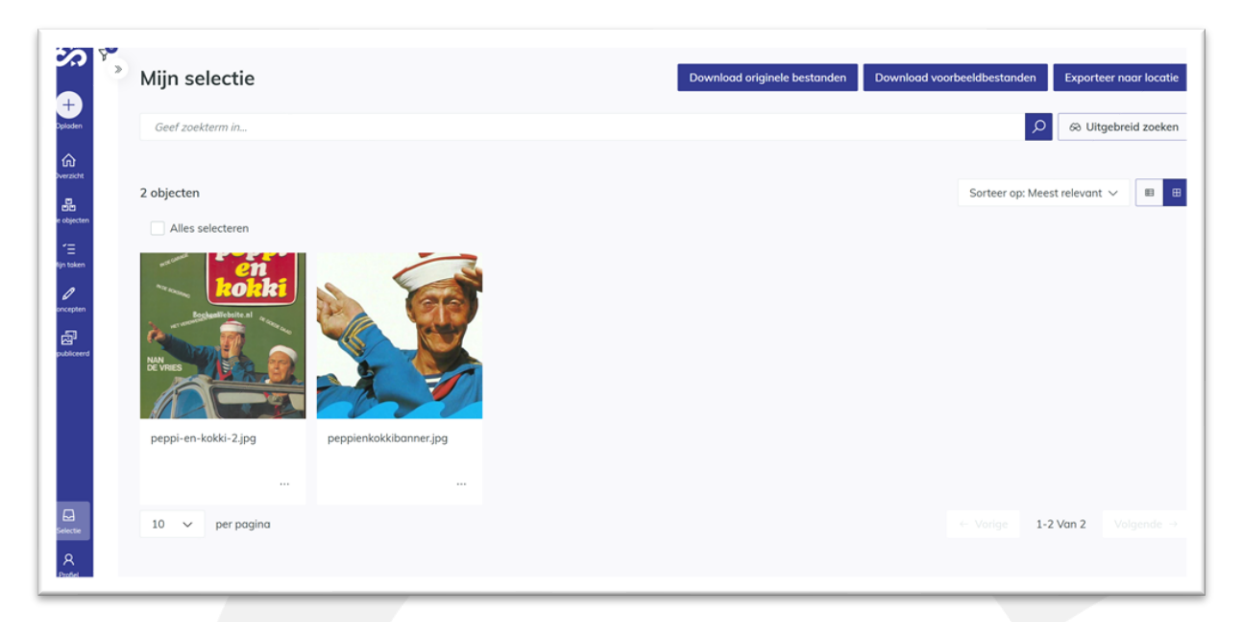

Via de acties op een object (zowel op de pagina van de gepubliceerde objecten als op de pagina "Mijn selectie') kan je deze ook uit de selectie halen. Ook dit kan afzonderlijk of in bulk uitgevoerd worden.

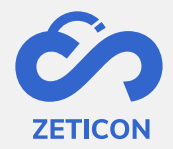

# <span id="page-48-0"></span>**11 Verwijderen**

Items en collecties die nog in concept zitten of reeds gepubliceerd zijn, kunnen steeds terug verwijderd worden. Dit betekent dat ze niet langer geraadpleegd kunnen worden in de applicatie. **Deze actie kan enkel uitgevoerd worden indien de gebruiker het recht heeft om te verwijderen**. Wanneer hij geen delete rechten heeft, wordt de actie 'Verwijderen' niet getoond.

Je kan één item of collectie afzonderlijk verwijderen, maar ook de bulkactie 'Verwijderen' is beschikbaar. Wanneer de gebruiker op de actie 'Verwijderen' klikt, wordt er steeds een bevestigingsvraag getoond alvorens het object effectief verwijderd wordt. Verwijderde items kunnen niet teruggehaald worden door de gebruiker of beheerder.

Opgelet: Bij het verwijderen van een collectie verwijder je enkel de collectie en niet de onderliggende items van die collectie.

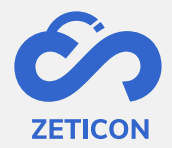

# <span id="page-49-0"></span>**12 Relaties leggen tussen objecten**

Wanneer een item of collectie gerelateerd kan worden aan een ander item of collectie kan er een relatie aangemaakt worden tussen beide objecten. De relatie heeft altijd één van de volgende standaard types: vervat in, geassocieerd of bevat. Indien er binnen de organisatie van de klant een ander relatie type gewenst is, kan dit geconfigureerd worden.

Het aanmaken van een relatie kan enkel gebeuren tussen objecten van hetzelfde record type. Dit betekent dat je enkel relaties kan leggen tussen items onderling of tussen collecties onderling. Daarnaast is het ook niet mogelijk om een relatie te leggen met het object zelf.

#### <span id="page-49-1"></span>**12.1 Relatie aanmaken**

Het aanmaken van een relatie kan via de detailpagina van een item of collectie.

- Ga naar de detailpagina van een item of collectie (in concept of gepubliceerd).
- Ga naar het tabblad 'Relaties'.
- Kies de actie 'Relatie aanmaken'.
- Het systeem opent een pop-up scherm waarin je het relatietype kunt selecteren. Dit zijn voorgedefinieerde relatietypes.
- Kies ook het object waarmee je het geselecteerde object wilt linken. Je kan via een autocomplete op titel van het desbetreffende object zoeken.
	- o Bij een item zal je in de dropdownlijst enkel items zien waarvoor jij edit rechten hebt. Dit zijn zowel gepubliceerde items als items in concept.
	- o Bij een collectie zal je in de dropdownlijst enkel collecties zien waarvoor jij edit rechten hebt. Dit zijn zowel gepubliceerde collecties als collecties in concept.
- Klik daarna op 'Bewaren'.

De aangemaakte relaties worden per relatietype weergegeven op het tabblad 'Relaties'.

#### <span id="page-49-2"></span>**12.2 Relatie verwijderen**

Na het aanmaken van een relatie kun je deze eenvoudig terug verwijderen via de acties op de desbetreffende relatie in het tabblad 'Relaties' van de detailpagina van het object. Je krijgt eerst nog een bevestigingsvraag alvorens de relatie definitief verwijderd wordt.

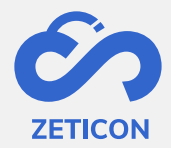

## <span id="page-50-0"></span>**13 Mediaspeler**

De mediaspeler kan gebruikt worden voor het aanmaken van fragmenten bij een audio- of videobestand. De fragmenten kunnen dan in MediaHaven afzonderlijk gemetadateerd worden zodat ze de juiste en specifieke metadata bevatten over de inhoud van dat stukje van de video of audio. Ook bij het zoeken worden dan enkel de corresponderen fragmenten weergegeven als zoekresultaat. Zo hoeft een gebruiker niet zelf de volledige video of audio te bekijken/beluisteren om tot het desbetreffende topic te komen.

De uitgebreide mediaspeler kan via de acties van een gepubliceerd audio- of videobestand geopend worden. Het systeem zal voor u een extra tabblad in de browser openen aarin de mediaspeler getoond wordt. Ga door de login procedure indien deze gevraagd wordt.

#### <span id="page-50-1"></span>**13.1 Interface van de mediaspeler**

De interface van de mediaspeler ziet er iets anders uit dan de interface van jullie MediaHaven omgeving. Daarom lichten we graag even de belangrijkste onderdelen toe.

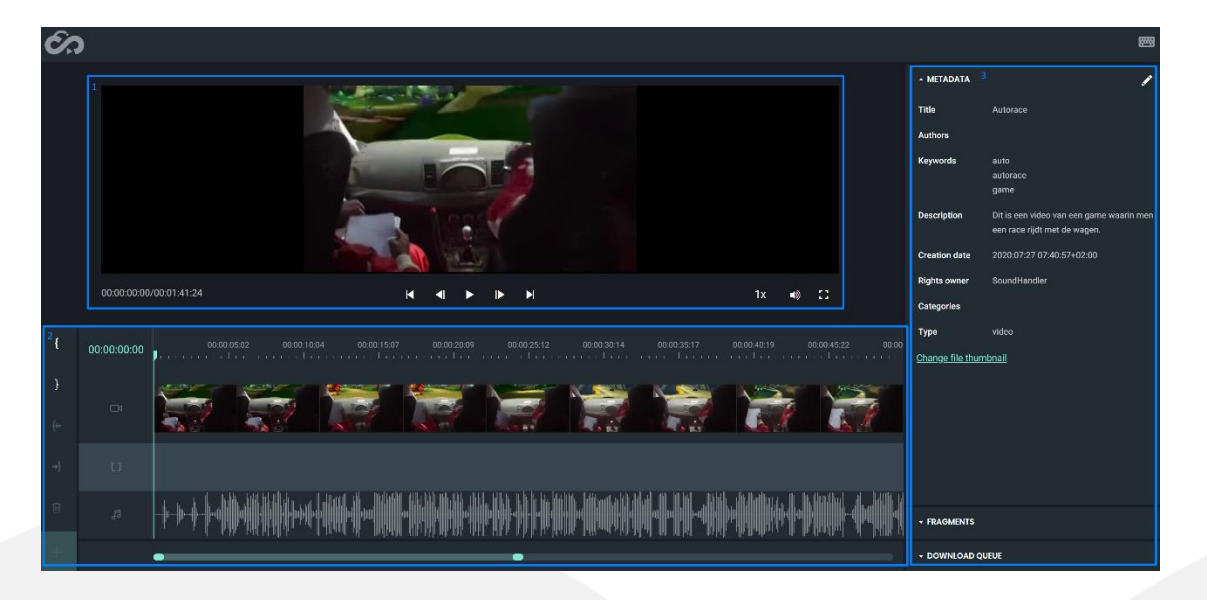

- 1. Weergave van de video of het audio bestand. Volgende play settings zijn mogelijk (van links naar rechts weergegeven):
	- a. Specifiek tijdstip aanduiden
	- b. Naar begin navigeren
	- c. Naar vorige frame navigeren
	- d. Afspelen/Pauzeren
	- e. Naar volgende frame navigeren
	- f. Naar einde navigeren
	- g. Snelheid van afspelen wijzigen
	- h. Volume wijzigen
	- i. Fullscreen bekijken
- 2. Weergave van de keyframes en fragmenten indien deze zijn aangemaakt. Met de balk helemaal onderaan kan je in- en uitzoomen om de volledige tijdlijn te zien.

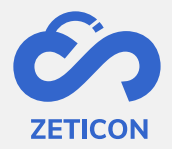

3. Drie tabbladen (Metadata, fragments, download queue) waarin metadata kan gewijzigd worden, waarin de aangemaakte fragmenten getoond worden of waarin je het downloaden van fragmenten kunt opvolgen. Elk tabblad kan afzonderlijk geopend worden door erop te klikken.

#### <span id="page-51-0"></span>**13.2 Metadata en preview wijzigen via de mediaspeler**

Via de mediaspeler is het mogelijk een een bepaalde set van standaard metadata velden te wijzigen.

- Open het tabblad 'Metadata' aan de rechterzijde van de mediaspeler.
- Klik op het potlood icoon bovenaan om de weergegeven metadata velden te wijzigen.
	- o Opgelet: je hebt hiervoor edit-rechten op het object nodig. Indien je deze rechten niet hebt, dan wordt het potlood icoon niet getoond.
- Wijzig de gewenste metadata en klik opnieuw op het potlood icoon om te wijzigingen te bewaren.

Daarnaast is het ook mogelijk om de preview van de video te wijzigen. Deze preview is de afbeelding die gebruikt wordt om de video weer te geven in de lijst- of rasterweergave van MediaHaven2.0. De preview wordt standaard door het systeem bepaald tijdens de verwerking van het videobestand, maar kan dus door een gebruiker aangepast worden via de mediaspeler.

- Ga via de tijdslijn naar het gewenste tijdstip in de video waarvan u de frame als preview wilt gebruiken.
- Open het tabblad 'Metadata' aan de rechterzijde van de mediaspeler en klik op 'Change file thumbnail'.
- Het systeem opent een pop-up scherm waarin je de huidige en de nieuwe preview ziet.

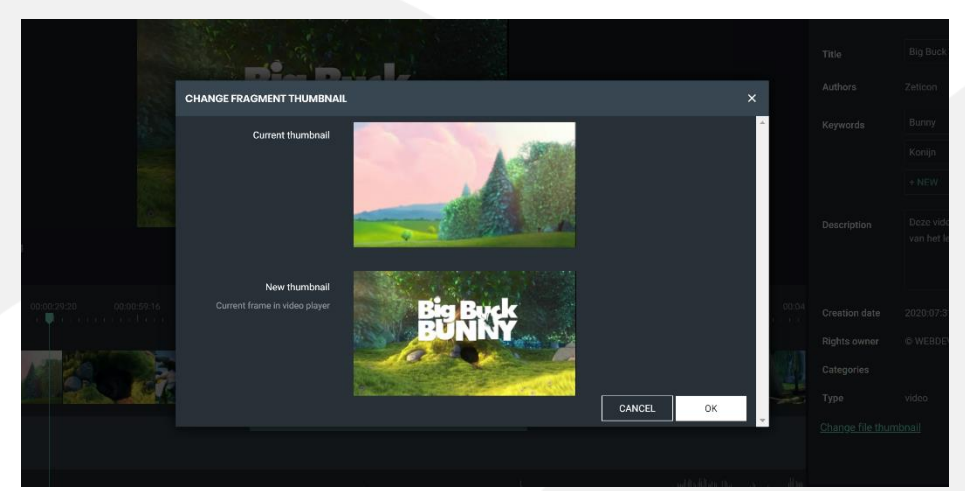

Klik op 'Ok' om de nieuwe preview te bevestigen.

De preview van de video is nu gewijzigd naar de nieuwe frame. Deze zal voortaan in de lijsten rasterweergave van MediaHaven 2.0 getoond worden.

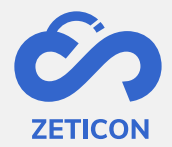

#### <span id="page-52-0"></span>**13.3 Fragmenten aanmaken en beheren**

Fragmenten zijn kleinere onderdelen van een video- of audiobestand en worden binnen MediaHaven opgeslagen als een afzonderlijk object. Hierdoor kan je deze afzonderlijk metadateren en exporteren. De link tussen het fragment en de originele video wordt steeds bewaard en kan je in het tabblad 'Hiërarchie' raadplegen. *Bv. Een zaalshow bevat meerdere onderwerpen. Per onderwerp kan een fragment aangemaakt worden waardoor je specifieke metadata kan toekennen aan dit onderdeel van de totale video.*

**Het aanmaken van een fragment** is enkel toegelaten wanneer je edit-rechten hebt op de volledige video of audio en kan vanuit de mediaspeler uitgevoerd worden.

- Selecteer het beginpunt van je fragment op de tijdslijn, via de frameweergave of via de geluidsbalk.
- Druk op de knop "[" aan de linkerzijde van de mediaspeler.
- Selecteer het eindpunt van je fragment op de tijdslijn, via de frameweergace of via de geluidsbalk.
- Druk op de knop "]" aan de linkerzijde van de mediaspeler.
- Het systeem zal uw geselecteerde stuk tussen twee witte lijnen weergeven. Om het fragment effectief aan te maken, klik je op de groene + knop aan de linkerzijde van de mediaspeler.

Het systeem zal het fragment nu met een geel kader weergeven. Daarnaast is het fragment nu ook zichtbaar in het tabblad 'Fragments' aan de rechterzijde van de mediaspeler. Je kan het fragment nog wijzigen door het gele kader te verplaatsen, breder of smaller te maken.

Om **het fragment effectief in MediaHaven op te slaan** als een object zodat je het afzonderlijk kan beschrijven, kan je in het tabblad 'Fragments' aan de rechterzijde van de mediaspeler op het wolk icoontje klikken. Indien je meerdere fragmenten hebt aangemaakt, kan je deze samen opslaan via de "opslaan" knop bovenaan het tabblad 'Fragments'.

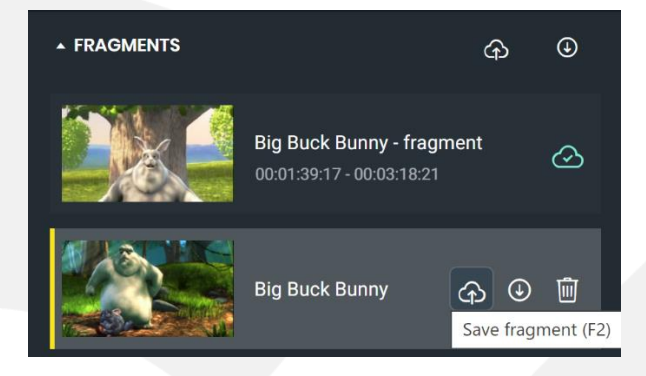

De aangemaakte fragmenten zijn vanaf nu zichtbaar als apart object in MediaHaven. **Via het tabblad 'Hiërarchie'** in de detailpagina van de originele video kan je steeds de link zien naar de aangemaakte fragmenten. En ook omgekeerd, vanuit het fragment zie je de link naar de volledige video of audio.

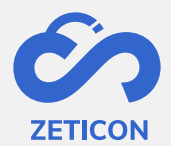

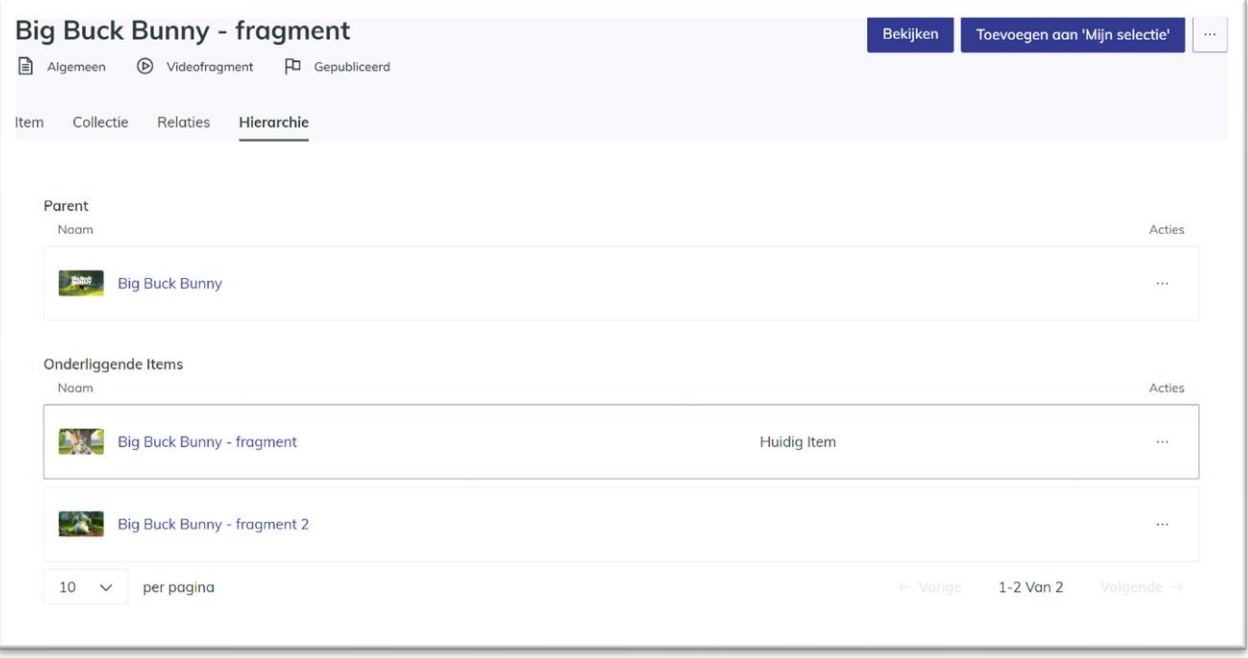

#### Ook **de thumbnail van een fragment kan gewijzigd worden** via de mediaspeler.

- Selecteer hiervoor het tijdstip van de frame in het fragment die je als thumbnail wilt gebruiken.
- Daarna klik je op de thumbnail van het fragment in het tabblad 'Fragments'.
- Het systeem opent een pop-up scherm waarin u de huidige en nieuwe thumbnail ziet staan.
- Klik op 'Ok' om de nieuwe thumbnail te bevestigen.

Daarnaast is het ook mogelijk om **fragmenten terug te verwijderen**. Het verwijderen van fragmenten kan zowel via de mediaspeler als via MediaHaven uitgevoerd worden.

- Vanuit MediaHaven kan je de actie 'Verwijderen' gebruiken op het desbetreffende object.
- Vanuit de mediaspeler kan je een fragment verwijderen in het tabblad 'Fragments' via het prullenmand icoon.

#### <span id="page-53-0"></span>**13.4 Fragmenten downloaden of exporteren**

Wanneer je slechts een bepaald deel van een audio- of videobestand wilt downloaden of exporteren, kan je ook gebruik maken van de fragmenten. Vanuit de mediaspeler en vanuit MediaHaven kan je een fragment afzonderlijk downloaden/exporteren. Het downloaden/exporten vanuit MediaHaven werd eerder in deze handleiding al besproken. Het downloaden/exporteren vanuit de mediaspeler lichten we hieronder verder toe.

#### **Downloaden vanuit de mediaspeler**

- Ga naar het tabblad 'Fragments' aan de rechterzijde van de mediaspeler.
- Klik op het download icoon van één fragment of gebruik het download icoon bovenaan het tabblad om alle fragementen aan de downloadlijst toe te voegen.
- Het systeem zal het fragment nu in het tabblad 'Download queue' weergeven.

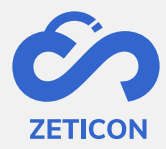

- Open het tabblad 'Download queue' en klik op de knop 'Download' om de effectieve download te starten.

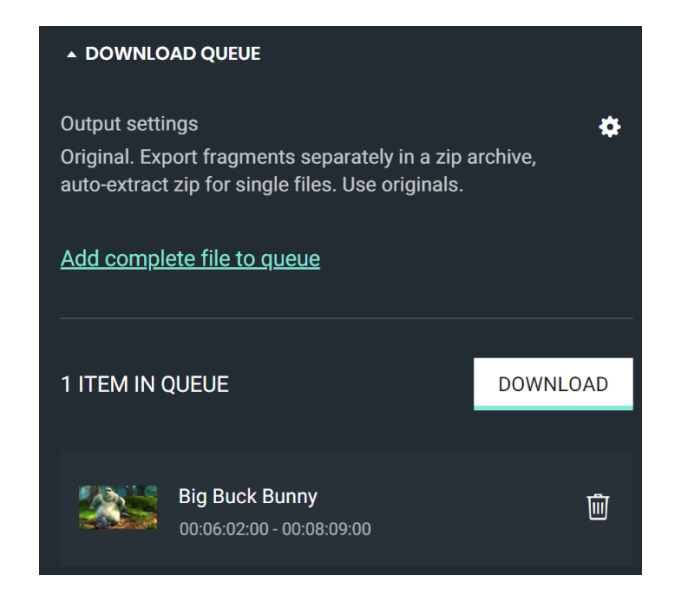

Je kan ook het volledige audio- of videobestand aan de downloadlijst toevoegen via de link "Add complete file to queue". Daarnaast is het ook mogelijk om de volgorde van fragmenten in de downloadlijst te wijzigen. Dit kan door het fragment te verplaatsen naar de gewenste positie in de downloadlijst.

#### **Exporteren vanuit de mediaspeler**

Om één of meerdere fragmenten te exporteren naar een gewenste exportlocatie kan je dezelfde stappen volgen als het downloaden van een fragment vanuit de mediaspeler. Echter, alvorens je op de knop 'Download' klikt, kan je de export instellingen wijzigen aan de hand van het tandwiel icoon.

Het systeem zal een pop-up scherm openen waarop je bepaalde instellingen voor het exporteren kunt wijzigen. Bijvoorbeeld: Fragmenten exporteren als afzonderlijke files in een zip bestand, fragmenten exporteren als één video, ... .